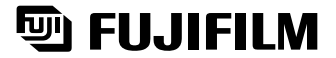

# xD-Picture Card

**Préparatifs**

Préparatifs

**Utilisation de l'appareil photo**

**Photographie avancée**

**L'installation du logiciel**

**des images Réglages**

L'installation<br>du logiciel

**Réglages** 

**Visualisation** 

**Visualisation**<br>des images

# **DIGITAL CAMERA** FinePix A205/FinePix A210

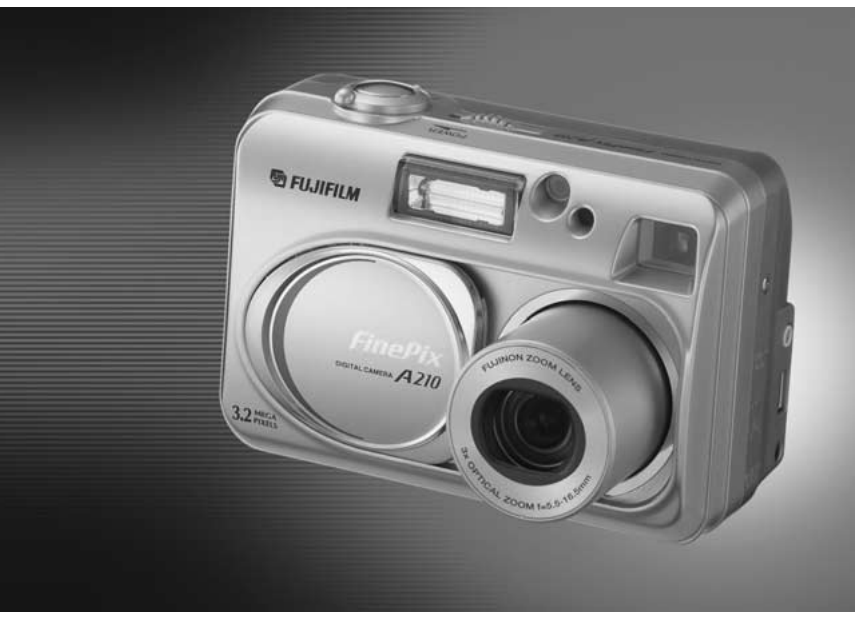

# **MODE D'EMPLOI**

Cette brochure a été préparée pour vous expliquer l'utilisation correcte de votre FUJIFILM DIGITAL CAMERA FinePix A205/FinePix A210. Veuillez en lire attentivement les instructions d'utilisation.

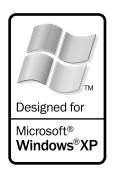

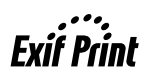

## **Pour les utilisateurs au Canada**

#### **ATTENTION**

Cet appareil numérique de la classe B est conforme à la norme NMB-003 du Canada.

**Veuillez lire les Notes pour la sécurité (**➡**P.81) et vous assurer de bien les assimiler avant d'utiliser l'appareil.**

**IMPORTANT** Veuillez lire cette page avant d'utiliser le logiciel

#### **AVERTISSEMENT**

**AVANT DE DÉBALLER LE CD-ROM FOURNI PAR FUJI PHOTO FILM CO., LTD., VEUILLEZ LIRE ATTENTIVEMENT CE CONTRAT DE LICENCE D'UTILISATEUR. SEULEMENT DANS LA CONDITION OU VOUS ACCEPTEZ PLEINEMENT CE CONTRAT, VOUS POURREZ ALORS UTILISER LE LOGICIEL ENREGISTRÉ SUR CE CD-ROM PAR OUVERTURE DE SON EMBALLAGE. VOUS ACCEPTEZ CE CONTRAT ET VOUS ENGAGEZ A LE RESPECTER.**

#### **Contrat de Licence d'Utilisateur**

Ce Contrat de Licence d'Utilisateur ("Contrat") est un accord entre Fuji Photo Film Co., Ltd. ("FUJIFILM") et vous-même, qui définit les termes et conditions de la cession qui vous est accordée pour l'utilisation du logiciel fourni par FUJIFILM.<br>Le CD-ROM contient le logiciel d'une tierce personne. Dans le cas où un contrat séparé est fourni par la tierce personne po

provisions prévues dans ce contrat séparé entrent en application pour l'utilisation du logiciel de la tierce personne, et ces provisions prévalent sur celles prévues dans ce Contrat.

#### **1. Définitions.**

- (a) "Media" signifie le CD-ROM intitulé "Software for FinePix SX" qui vous est fourni avec ce Contrat.
- (b) "Logiciel" signifie le logiciel qui est enregistré sur le Media. (c) "Documentation" signifie les manuels de fonctionnement du Logiciel ainsi que les autres documents écrits qui lui sont reliés et qui vous sont fournis en même temps que le Media.
- (d) "Produit" signifie Media (y compris Logiciel) ainsi que la Documentation.

#### **2. Utilisation du Logiciel.**

FUJIFILM vous accorde une cession non transférable et non exclusive :

(a) pour installer une copie du Logiciel sur un ordinateur et sous forme d'exécution en machine binaire.; (b) pour utiliser le Logiciel sur l'ordinateur sur lequel le Logiciel a été installé; et

(c) pour réaliser une copie de secours du Logiciel.

#### **3. Restrictions.**

- 3.1 Vous ne pouvez en aucun cas distribuer, prêter, louer ou encore transférer tout ou une partie du Logiciel, du Media ou de la Documentation à un tiers sans l'accord préalable écrit de FUJIFILM. Vous ne pouvez en aucun cas non plus céder, assigner ou encore transférer tout ou une<br>partie des droits qui vous sont accordés par FUJIFILM sous ce Contrat sans accord éc
- totalité le Logiciel ou la Documentation.
- 3.3 Vous ne pouvez en aucun cas modifier, adapter ou traduire le Logiciel ou la Documentation. Vous ne pouvez en aucun cas altérer ou retirer le copyright et toute autre notice de propriété notices qui apparaît sur le Logiciel ou dans la Documentation.
- 3.4 Vous ne pouvez en aucun cas réaliser vous même ou demander à un tiers de réaliser une re décomposition, une dé compilation, ou un désassemblage du Logiciel.

#### **4. Propriété.**

Tous les droits d'auteur et autre droits de propriété du Logiciel et de la Documentation sont possédés et conservés par FUJIFILM ou ses fournisseurs tiers tels qu'indiqués sur le Logiciel ou dans la Documentation. Aucun des termes contenus dans ce texte ne laisse entendre, expressément ou implicitement, le transfert ou l'accord d'un quelconque droit, permis, ou titre autres que ceux qui vous sont explicitement accordés par ce Contrat.

#### **5. Limites de Garantie.**

FUJIFILM vous garantit que le Media ne contient aucun défaut de matériel ou de main-d'œuvre dans des conditions normales d'utilisation pour quatre-vingt-dix (90) jours à partir de la date ou vous avez reçu le Media. Au cas où le Media ne remplirait pas les conditions de garantie<br>spécifiées, FUJIFILM remplacera le Media défectueux par un Media ne contenant pas votre seul et exclusif recours concernant tout défaut dans le Media se limitent expressément au remplacement par FUJIFILM du Media tel qu'indiqué ici.<br>6 DÉNI DE RESPONSABILITÉ

Sauf pour les cas prévus a la section 5 de ce document, FUJIFILM fournit le produit "en l'état" et sans aucune garanties de quelque sorte, qu'elles soient exprimées ou sous entendues. FUJIFILM n'offre aucune garantie, exprimée, sous entendue ou statutaire, en quelconque matiére que ce<br>soit, y compris, mais non limité a, non-respect de droit d'auteur quel qu'il soit, p tiers parti, commercialisation, ou adaptabilité pour un quelconque but particulier.

#### **7. LIMITE DE RESPONSABILITÉ.**

En aucun cas fujifilm ne saurait être tenu pour responsable pour des dommages quelconques, généraux, spéciaux, directs, indirects, consécutifs, accidentels, ou autres dommages, ou encore des dommages (y compris dommages pour perte de profits ou pertes de revenus) occasionnés par<br>l'utilisation de ou l'incapacité d'utilisation du produit même si FUJIFILM a eu connai

#### **8. Non exportation.**

Vous reconnaissez que ni le Logiciel ni une partie de ce dernier, ne sera transféré ou exporté dans un pays quelconque, ou ne sera utilisé en aucune façon en violation des lois de contrôle d'exportation et de la réglementation auxquelles le Logiciel est soumis.

**9. Fin du contrat.**<br>En cas d'infraction d'un quelconque terme et d'une quelconque condition ci décrites, FUJIFILM pourra terminer immédiatement ce Contrat avec<br>vous sans avertissement préalable.

**10. Terme.**<br>Ce Contrat est effectif jusqu'à ce que vous cessiez d'utiliser le Logiciel, à moins qu'il ne soir préalablement interrompu en accord avec la Section<br>9 ci-décrite.

11. Obligation lors de la terminaison.<br>Lors de la terminaison ou de l'expiration de ce Contrat, vous devrez, sous votre responsabilité et à vos propres frais, effacer ou détruire immédiatement tout le Logiciel (y compris ses copies), le Media ainsi que la Documentation.

2 3 **12. Loi en vigueur.** Ce Contrat est gouverné par et en accord avec les lois en vigueur au Japon.

## **Déclaration de conformité de la CEE**

## Nous<br>Nom :

Nom : Fuji Photo Film (Europe) G.m.b.H.<br>Adresse : Heesenstrasse 31 Heesenstrasse 31 40549 Dusseldorf, Allemagne

déclarons que ce produit<br>Nom du produit :

 $\epsilon$ 

Nom du produit : FUJIFILM DIGITAL CAMERA (Appareil Photo Numérique) FinePix A205/FinePix A210 Fuji Photo Film Co., Ltd. Adresse du fabricant : 26-30, Nishiazabu 2-chome, Minato-ku, Tokyo 106-8620, Japan

est conforme aux normes suivantes

Sécurité : EN60065 EMC : EN55022 : 1998 Classe B EN55024 : EN61000-3-2 : 1995 + A1:1998 + A2:1998

selon les dispositions de la directive de la CEE (89/336/EEC, 92/31/EEC et 93/68/EEC) et de la directive Basse tension (73/23/EEC).

Dusseldorf, Allemagne 1er juillet 2003

Managide

Lieu Date Signature/Directeur général

Bij dit produkt zijn batterijen geleverd. Wanneer deze leeg zijn, moet u ze niet weggooien maar inleveren als KCA

# **Table des matières**

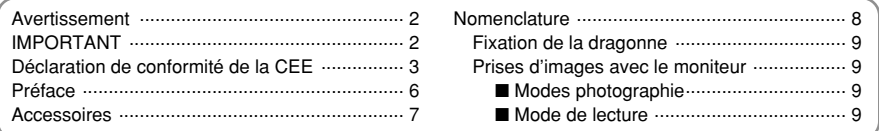

## **1 Préparatifs**

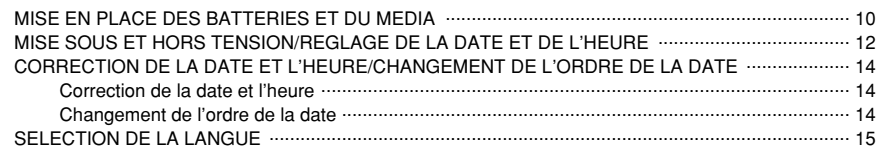

# **2 Utilisation de l'appareil photo**

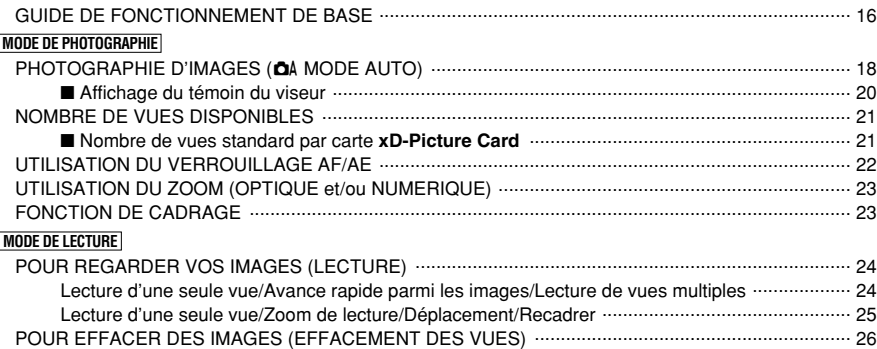

## **3 Photographie avancée**

## **MODE DE PHOTOGRAPHIE**

4

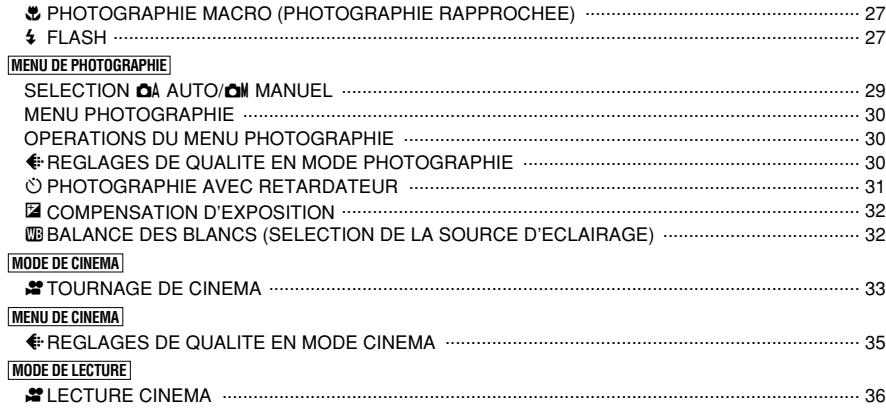

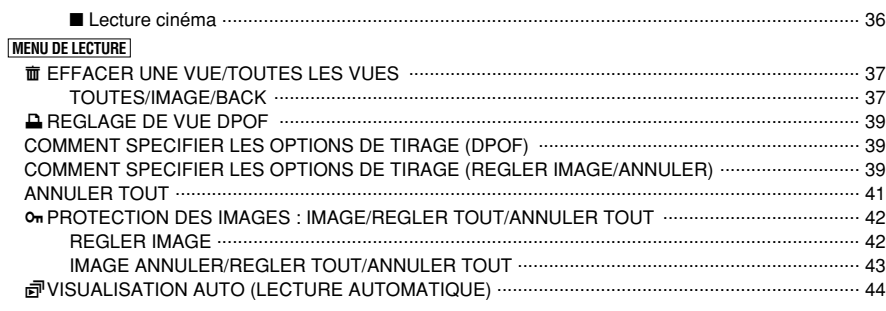

## **4 Réglages**

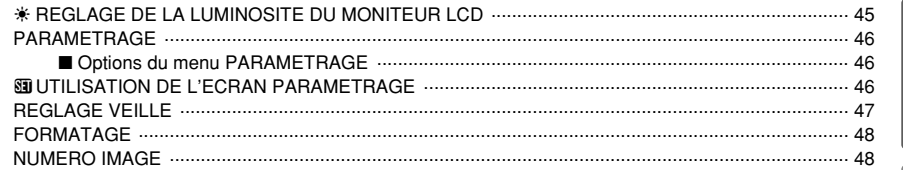

## **5 L'installation du logiciel**

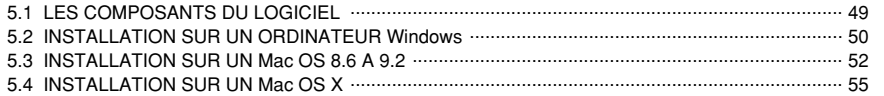

## **6 Visualisation des images**

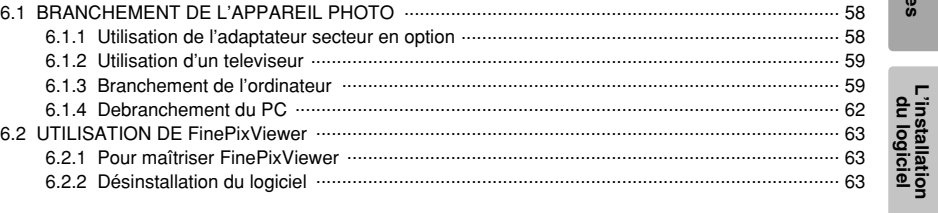

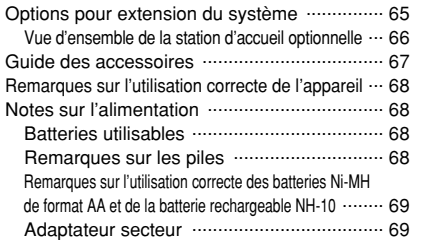

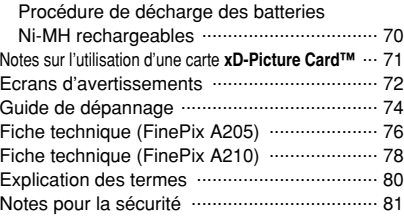

#### ■ **Essai préalable avant la photographie**

Lorsque vous voulez prendre des photographies particulièrement importantes (lors d'un mariage ou pendant un voyage à l'étranger, par exemple), faites toujours une photographie d'essai au préalable et regardez l'image pour vous assurer que l'appareil fonctionne normalement.

**• Fuji Photo Film Co., Ltd., n'accepte aucune** responsabilité pour les pertes fortuites (telles que les coûts de photographies ou les pertes de revenus pouvant découler desdites photographies) subies en résultat d'un défaut quelconque de ce produit.

#### ■ **Notes sur les droits à la propriété**

Les images enregistrées sur cet appareil photo numérique ne peuvent pas être utilisées d'une manière allant à l'encontre de la Loi sur les droits de propriété, sans l'autorisation préalable du propriétaire, à moins qu'elles ne soient réservées à un usage personnel. Notez également que certaines restrictions s'appliquent aux photos des activités sur scène, des divertissements et des expositions, même dans une intention d'utilisation personnelle. Les utilisateurs sont aussi priés de noter que le transfert des cartes mémoire (carte **xD-Picture Card™**) contenant des images ou des données protégées par la loi des droits de propriété n'est autorisé que dans la limite des restrictions imposées par lesdites lois.

#### ■ **Cristaux liquides**

Quand le moniteur LCD d'affichage est endommagé. faites particulièrement attention aux cristaux liquides du moniteur. Si l'une de ces situations se produisait, adoptez l'action d'urgence indiquée.

- $\bullet$  Si les cristaux liquides touchent votre peau : Essuyez votre peau et lavez-la complètement à grande eau avec du savon.
- $\bullet$  Si des cristaux liquides pénètrent dans vos yeux : Rincez l'œil affecté avec de l'eau claire pendant 15 minu tes au moins et consultez un médecin.
- $\bullet$  Si vous avalez des cristaux liquides : Rincez-vous complètement la bouche avec de l'eau. Buvez de grands verres d'eau et faites-vous vomir, puis consultez un médecin.

#### ■ **Remarques sur les interférences électriques**

Si I'appareil photo est utilisé dans un hôpital ou un avion, notez qu'il peut provoquer des interférences avec certains équipements de l'hôpital ou de l'avion. Pour les détails, vérifiez la réglementation en vigueur dans l'enceinte concernée.

#### ■ Manipulation de votre appareil

Cet appareil renferme des pièces électroniques de précision. Pour garantir le bon enregistrement des images, ne soumettez pas l'appareil à des impacts ou des chocs pendant l'enregistrement des images.

#### ■ **Informations sur les marques de fabrique**

- **•**  $\mathcal{D}$  et la carte **xD-Picture Card™** sont des marques commerciales de Fuji Photo Film Co., Ltd.
- **IBM PC/AT est une marque déposée de International** Business Machine Corporation-Etats-Unis.
- h Macintosh, Power Macintosh, iMac, PowerBook, iBook et Mac OS sont des marques commerciales de Apple Computer, Inc., enregistrées aux Etats-Unis et dans les autres pays.
- h QuickTime et le logo QuickTime sont des marques commerciales utilisées sous licence. Le logo QuickTime est une marque commerciale enregistrée aux Etats-Unis et dans les autres pays.
- Adobe Acrobat<sup>®</sup> Reader<sup>®</sup> est une marque déposée d'Adobe Systems Incorporated aux Etats-Unis.
- Microsoft®, Windows® et le logo Windows sont des marques ou marques déposées par Microsoft Corporation aux Etats-Unis et/ou dans les autres pays.

Windows est un terme abrégé pour Microsoft Windows Operating System.

- ✽ Le logo "Designed for Microsoft® Windows® XP" ne concerne que l'appareil photo numérique et le pilote.
- h Les autres noms de sociétés ou de produits sont des marques de fabrique ou des marques déposées de leurs sociétés respectives.

#### ■ **Explication du système de télévision couleur**

- PAL : Phase Alternation by Line (Phase alternée à chaque ligne), un système de télévision couleur adopté principalement par les pays de l'Europe et la Chine.
- NTSC : National Television System Committee, spécifications de télédiffusion couleur adoptées principalement par les E.-U., le Canada et le Japon.

#### ■ **Exif Print (Exif version 2.2)**

Le format Exif Print est un nouveau format révisé pour appareils photo numérique, contenant une grande variété d'informations de tournage afin de procurer une impression optimale.

## **Accessoires**

h **Carte xD-Picture Card™ 16 Mo (1)** Accessoires : Etui anti-statique (1)

> **SE FUJIFILM** xD

**• Piles alcalines de format AA LR6 (2)** 

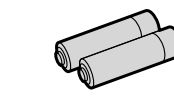

#### **• Câble vidéo spécial** Fiche à contact 2,5 mm de dia. environ 1,5 m (1)

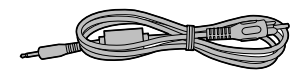

#### $\bullet$  Mode d'emploi (cette brochure) (1)

**• Jeu d'interface (1)** 

**• Dragonne (1)** 

- CD-ROM : Logiciel pour FinePix SX (1)
- · Câble USB (fourni) avec noyau de suppression du bruit (1)
- · Guide de démarrage rapide pour l'appareil photo et installation du logiciel (1)
- h **Adaptateur de station d'accueil pour FinePix A205/FinePix A210 (1)**

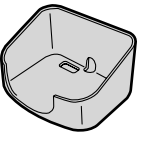

Utilisez cet adaptateur pour régler l'appareil photo sur la station d'accueil en optionnelle CP-FXA10 (Voir P.66).

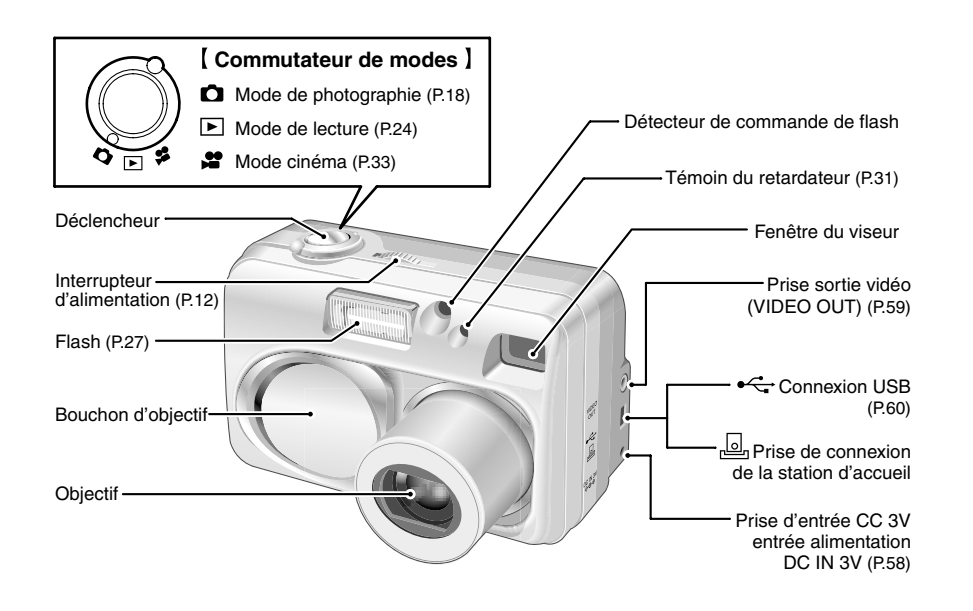

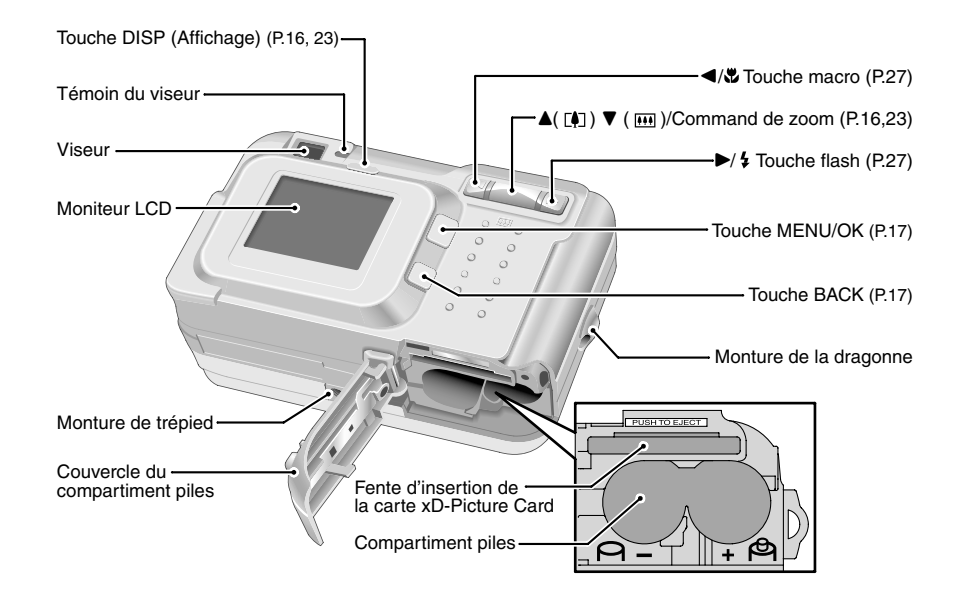

#### **Fixation de la dragonne**

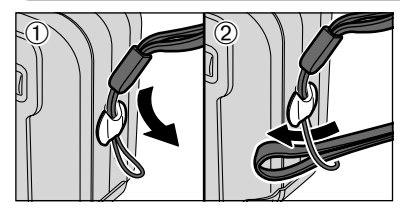

#### Fixez la dragonne comme indiqué en  $\odot$  et  $\oslash$ .

#### **Prises d'images avec le moniteur**

#### ■ **Modes photographie**

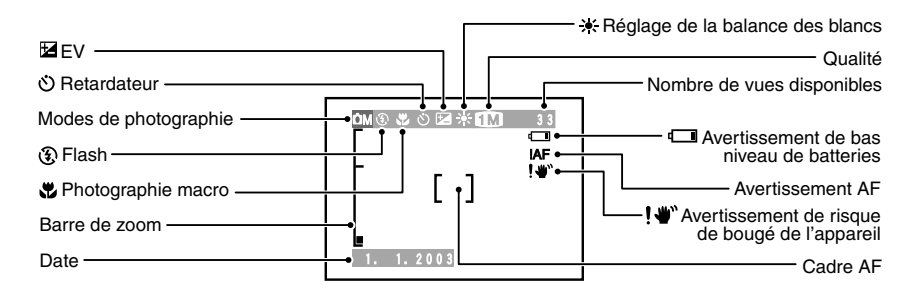

#### ■ **Mode de lecture**

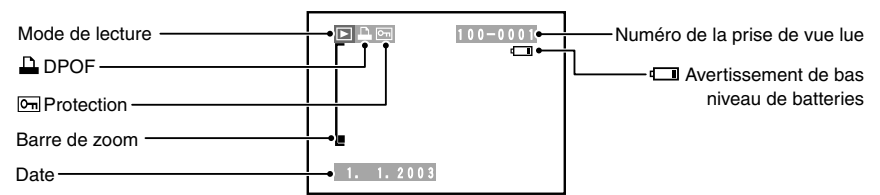

#### ◆ **Affichage de l'aide à l'écran** ◆

Les instructions pour la prochaine étape de la procédure sont affichées en bas du moniteur LCD. Appuyez sur<br>la touche indiquée.

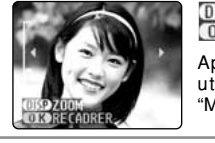

# OISP ZOOM<br>O K RECADRER

Appuyez sur la touche "DISP" pour utiliser le zoom ou la touche "MENU/OK" pour découper l'image.

## **1 Préparatifs MISE EN PLACE DES BATTERIES ET DU MEDIA**

#### **Piles compatibles**

h Piles alcalines de format AA (2), batterie d'alimentation rechargeable NH-10 (vendue séparément), ou batteries Ni-MH de format AA optionnelles (2).

●*!* Utilisez des piles alcalines de format AA de même marque que celles fournies avec l'appareil photo.

#### ◆ **Comment utiliser les piles** ◆

- h N'utilisez jamais les types de piles suivants, car ceci risque de provoquer des problèmes **Boîtier externe tier** graves, comme des fuites de liquide ou une surchauffe des piles :
- 1. Piles ayant un boîtier externe fendu ou écaillé 2. Combinaisons de différents types de piles ou utilisation de piles neuves et usagées ensemble

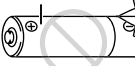

- h N'utilisez pas de piles au lithium, au manganèse ou Ni-Cd.
- h De la saleté, comme des empreintes de doigts, sur les polarités des piles peut réduire considérablement la durée pendant laquelle les piles peuvent être utilisées.
- h La durée pendant laquelle les piles alcalines de format AA (ci-après dénommées simplement piles alcalines) peuvent être utilisées varie selon les marques, et certaines piles alcalines risquent de s'arrêter de fournir une alimentation plus rapidement que les piles fournies avec l'appareil photo. Notez également qu'en raison de leur nature, la durée pendant laquelle les piles alcalines peuvent être utilisées diminue dans des conditions de froid (0°C à +10°C). L'utilisation de batteries Ni-MH de format AA est recommandée pour cette raison.
- h La station d'accueil peut être utilisée en combinaison avec l'appareil photo et pour recharger la batterie rechargeable NH-10 (vendue séparément).
- Utilisez le chargeur de batterie Fujifilm (vendu séparément) pour recharger les batteries Ni-MH de format AA.
- h **Reportez-vous P.68-69 pour les autres remarques sur les piles.**
- h **Lorsque l'appareil est utilisé pour la première fois ou s'il reste inutilisé pendant une période prolongée, la durée pendant laquelle les batteries Ni-MH de format AA ou la batterie rechargeable NH-10 peuvent être utilisées peut être réduite (**➡**P.69).**

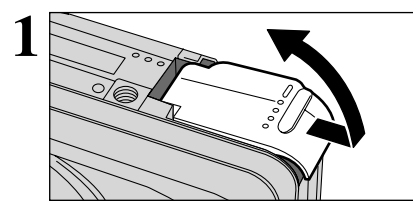

**1** Vérifiez si l'appareil photo est hors tension (témoin du viseur éteint) avant d'ouvrir le couvercle du compartiment piles. compartiment piles.

> ●*!* Si vous ouvrez le couvercle de la batterie lorsque l'appareil photo est sous tension, l'appareil se met hors tension. ●*!* N'appliquez pas une force excessive sur le couvercle du compartiment piles.

N'ouvrez jamais le couvercle du compartiment batterie alors que l'appareil photo est encore sous tension. Ceci peut endommager la carte **xD-Picture Card** ou détruire les fichiers d'images sur la carte **xD-Picture Card**.

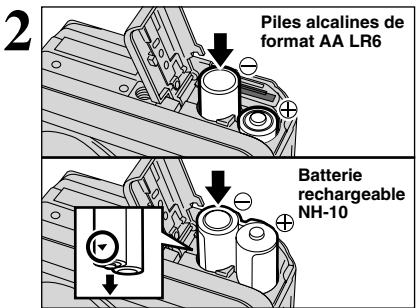

Mettez les piles correctement en place, comme indiqué sur l'illustration.

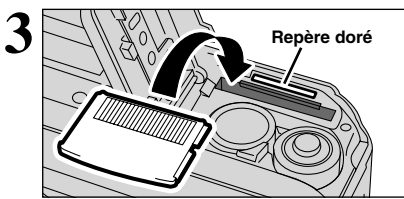

10

Alignez le repère doré sur la fente d'insertion de la carte xD-Picture Card avec la zone de contact dorée sur la carte **xD-Picture Card** et poussez ensuite fermement la carte à fond dans la fente.

●*!* La carte **xD-Picture Card** ne va pas jusqu'au fond de la fente si elle est introduite du mauvais côté. Veillez à ne pas forcer l'insertion, pendant la mise en place.

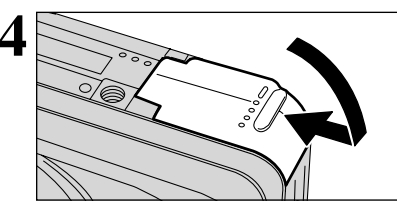

**4** Fermez le couvercle du compartiment piles.

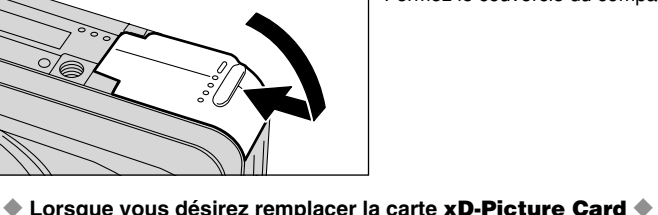

Lorsque vous poussez la carte **xD-Picture Card** dans la fente et que vous retirez lentement votre doigt, le verrouillage est libéré et la carte **xD-Picture Card** est poussée vers l'extérieur.

Préparatifs

#### ◆ **Vérification de la charge restante des piles** ◆

Mettez l'appareil photo sous tension et vérifier s'il n'y a pas d'avertissement du niveau des piles ( $\Box$  ou  $\Box$ ) d'affiché sur le moniteur LCD. Si aucune icône n'est affichée, cela signifie que les piles sont suffisamment chargées.

> ⋒ **Blanc S'allume en rouge**

> > **Clignote en rouge**

- 1 La charge restante de les piles est amplement suffisante.
- 2 La charge des batteries est faible. Préparez un jeu de batteries neuves.
- 3 Les piles sont épuisées. L'affichage va bientôt disparaître et l'appareil photo cesser de fonctionner. Remplacez ou rechargez les piles/batteries.

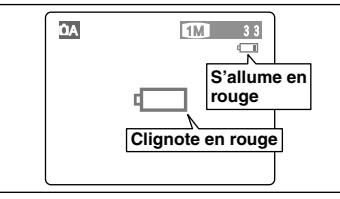

 $\circled{3}$ 

- "La" est affiché sous forme de petite icône du côté droit du moniteur LCD. " $\Box$ " apparaît sous forme de grande icône sur le moniteur LCD.
- ●*!* L'information ci-dessus est un guide approximatif pour le mode de photographie. Selon le mode de l'appareil photo et le type de batteries utilisées, la transition de "Light" à "Light" peut se produire plus rapidement.
- <sup>2</sup> Lorsque les piles sont épuisées, "<del>(</del>  $\Box$ " est affiché et l'appareil photo s'arrête automatiquement de fonctionner. Dans ce cas, l'appareil photo peut fonctionner si vous le remettez de nouveau sous tension sans mettre en place de piles neuves ou entièrement chargées. Toutefois, ceci risque de provoquer des défauts de l'appareil photo, comme la mise hors tension de l'appareil sans que l'objectif ne se rétracte. Mettez toujours en place des piles neuves ou entièrement chargées.
- ●*!* En raison de la nature de la pile, un avertissement de bas niveau de piles peut apparaître prématurément lorsque l'appareil photo est utilisé dans des endroits froids. Ceci est normal et ne constitue pas un défaut. Tentez de réchauffer les piles dans votre poche ou dans un endroit similaire avant de l'utiliser.

#### ◆ **Fonction automatique d'économie d'énergie** ◆

Cette fonction se désactive automatiquement lorsque l'appareil photo n'est pas utilisé pendant 2 minutes. Lorsque cette fonction est validée, le moniteur LCD s'éteint pour économiser l'énergie des piles si l'appareil photo n'est pas utilisé pendant 30 secondes (reportez-vous P.47 pour les détails). Si l'appareil photo n'est toujours pas utilisé pendant une période encore plus longue (Durant 90 secondes), la fonction d'économie d'énergie automatique met automatiquement l'appareil photo hors tension. Pour remettre l'appareil photo sous tension, déplacez l'interrupteur d'alimentation sur le côté pour mettre brièvement l'appareil hors tension et le remettre de nouveau sous tension.

## **MISE SOUS ET HORS TENSION/REGLAGE DE LA DATE ET DE L'HEURE**

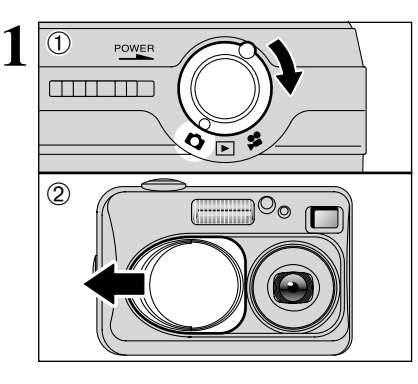

 $\Box$ 

POWER

1Tournez le commutateur de modes pour sélectionner le mode que vous désirez utiliser. 2Ouvrez le bouchon d'objectif à utiliser l'appareil photo en mode de photographie/cinéma.

Déplacez l'interrupteur d'alimentation pour mettre l'appareil photo sous et hors tension. Lorsque vous mettez l'appareil sous tension, le témoin du viseur s'allume (vert).

<sup>*!*</sup> Lorsque le message " OBJECTIF FERME " apparaît sur le moniteur LCD, cela signifie que le bouchon d'objectif ne s'est pas complètement ouvert. Ouvrez entièrement le bouchon d'objectif.

L'objectif se déplace lorsque l'appareil photo est en mode " $\Box$ " ou " $\Box$ ". Ce genre d'actions mettant en jeu des mécanismes de précision, veillez à ne pas obstruer l'objectif avec votre main ou vos doigts. Si l'objectif est obstrué, des problèmes ou des défauts de fonctionnement risquent de se produire et le message "<del>○ ERREUR MISE AU POINT</del> " ou "<del>○ ERREUR ZOOM</del> " apparaît. Veillez également à ne pas laisser d'empreintes de doigts sur l'objectif de l'appareil photo, ceci risque de diminuer la qualité de l'image sur vos photos.

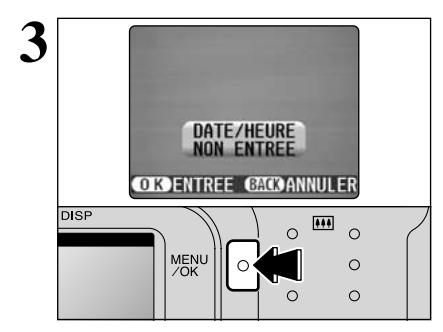

La date est annulée lorsque vous mettez l'appareil photo sous tension pour la première fois. Appuyez sur la touche "MENU/OK" pour régler la date et l'heure.

●*!* Pour régler ultérieurement la date et l'heure, appuyez sur la touche "BACK".

*!* Si vous ne réglez pas la date et l'heure, ce message de confirmation apparaîtra à chaque fois que vous mettez l'appareil photo sous tension.

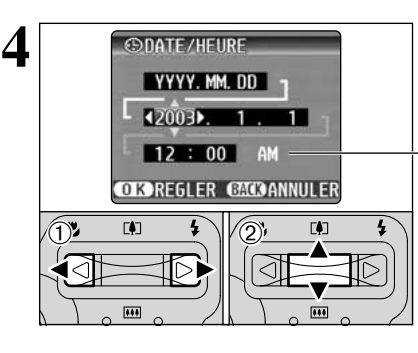

 $0$  Appuyez sur " $\blacktriangleleft$ " ou " $\blacktriangleright$ " pour sélectionner l'année, le mois, le jour, l'heure ou les minutes. 2 Appuyez ensuite sur "▲" ou "▼" pour corriger le réglage.

*!* Le maintien "▲" ou "▼" enfoncez, les chiffres changent en continu. ●*!* Lorsque l'heure indiquée dépasse "12:00", le réglage AM/PM change automatiquement.

Lorsque vous avez réglé la date et l'heure. appuyez sur la touche "MENU/OK". En appuyant sur la touche "MENU/OK", l'appareil photo passe du mode de photographie au mode de lecture.

●*!* Au moment de l'achat et après avoir laissé l'appareil photo sans les piles pendant une période prolongée, les réglages comme la date et l'heure sont annulés.

Lorsque l'adaptateur secteur a été branché ou les batteries ont été chargées depuis 30 minutes ou plus, les réglages de l'appareil photo sont conservés pendant environ 3 heures même si l'appareil photo n'est pas alimenté (piles retirées et adaptateur secteur débranché).

**CONATE/HEIRE** VYYY, MM. DD  $2003 - 5 - 30$ 12 : 400 PM **OTOREGLER CATOANNULER DISP**  $\overline{1}$  $\circ$  $\circ$ MENU  $\circ$  $\sim$  $\circ$ 

**5**

**2**

Préparatifs

## **CORRECTION DE LA DATE ET L'HEURE/CHANGEMENT DE L'ORDRE DE LA DATE**

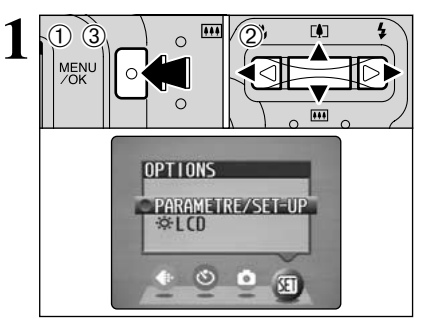

**1** appuyez sur la touche "MENU/OK".<br> **1** MENU **19 appuyez sur "4"** ou "**>"** pour sélectionner "ap" **19 appuyez sur "4"** ou ">" pour sélectionner "ap" **19 appullers** appuyez sur "4" ou ">" pour sélectionner "ap" **19 appull** 1Appuyez sur la touche "MENU/OK". 2 Appuyez sur "◀" ou "▶" pour sélectionner "T" OPTIONS et utilisez ensuite "▲" ou "▼" pour sélectionner "PARAMETRE/SET-UP". 3Appuyez sur la touche "MENU/OK".

 $(1)$ Appuyez sur " $\blacktriangle$ " ou " $\nabla$ " pour sélectionner

"DATE/HEURE".  $(2)$  Appuyez sur " $\blacktriangleright$ ".

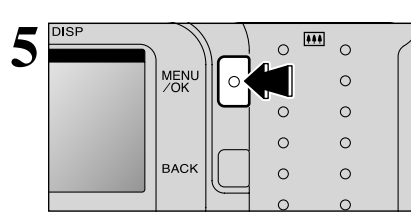

## **SELECTION DE LA LANGUE**

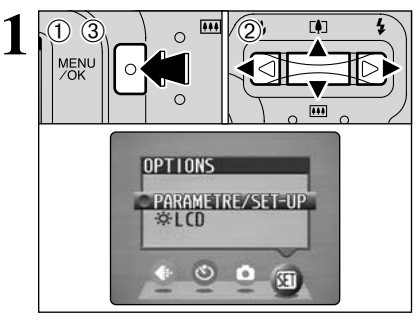

- 1Appuyez sur la touche "MENU/OK" pour afficher l'écran du menu.
- $2$ Appuyez sur " $\blacktriangle$ ", " $\nabla$ ", " $\blacktriangleleft$ " ou " $\nobreak\blacktriangleright$ " pour sélectionner "PARAMETRE/SET-UP" à partir du menu "**EI**" OPTIONS.
- 3Appuyez sur la touche "MENU/OK".

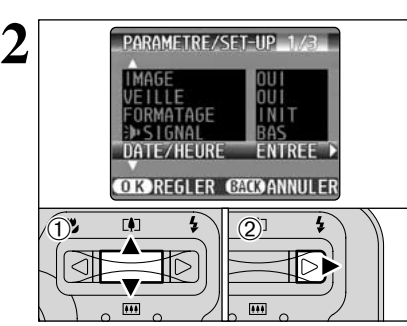

**3 CONATE/HELIRE** VYYY. MM. DD 42003A. 5.30 12:00 PM **CIOREGLER CAOANNULER**  $\left( 1\right)$  $\bigoplus_{2}$  (1)  $\bigoplus_{2}$  (2) **E43**  $\overline{1}$  $\overline{AB}$ 

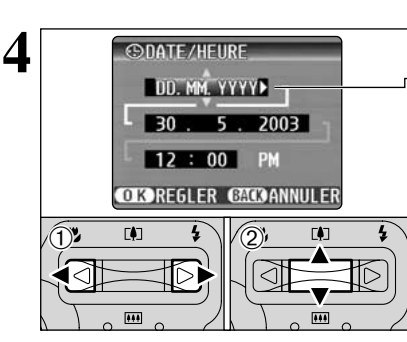

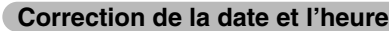

 $0$  Appuyez sur " $\blacktriangleleft$ " ou " $\blacktriangleright$ " pour sélectionner l'année, le mois, le jour, l'heure ou les minutes. 2 Appuyez sur "▲" ou "▼" pour corriger le réglage.

*!* Le maintien "▲" ou "▼" enfoncez, les chiffres changent en continu.

●*!* Lorsque l'heure indiquée dépasse "12:00", le réglage AM/PM change automatiquement.

#### **Changement de l'ordre de la date** <sup>1</sup> O Appuyez sur "◀" ou "▶" pour sélectionner le

- format de la date.
- 2 Appuyez sur "▲" ou "▼" pour régler le format. Reportez-vous au tableau ci-dessous pour les détails des réglages.

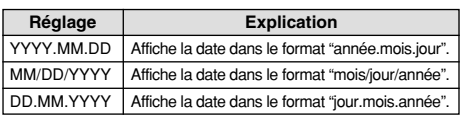

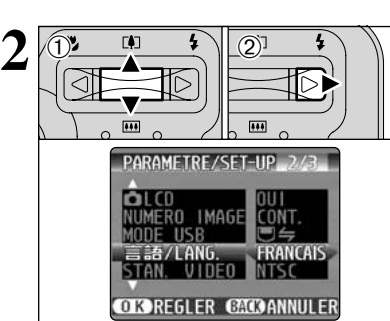

- 1L'écran "PARAMETRE/SET-UP" apparaît. Appuyez sur "A" ou "V" pour sélectionner "言語/LANG "
- $2$  Appuyez sur "▶" pour sélectionner " 日本語". "ENGLISH", "FRANCAIS", "DEUTSCH", "ESPAÑOL" ou "中文". Vous pouvez passer en cycle dans les réglages de langue en appuyant  $\sin$  " $\blacktriangleright$ "

●*!* Reportez-vous P.46 pour des informations plus détaillées sur le menu "SI" OPTIONS.

#### **2** Utilisation de **GUIDE DE FONCTIONNEMENT DE BASE l'appareil photo**

Vous avez lu le chapitre sur les préparatifs et l'appareil photo est maintenant réglé et prêt à photographier. "Utilisation de l'appareil photo" décrit les opérations de base de l'appareil photo pour "Prise de vues", "Visualisation des images" et "Effacement des images".

Cette section décrit les fonctions de l'appareil photo.

#### 0 **Changement de mode**

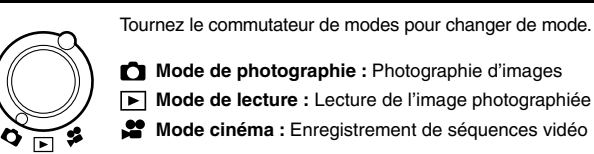

**Mode de photographie :** Photographie d'images

- **Mode de lecture :** Lecture de l'image photographiée
- **Mode cinéma :** Enregistrement de séquences vidéo

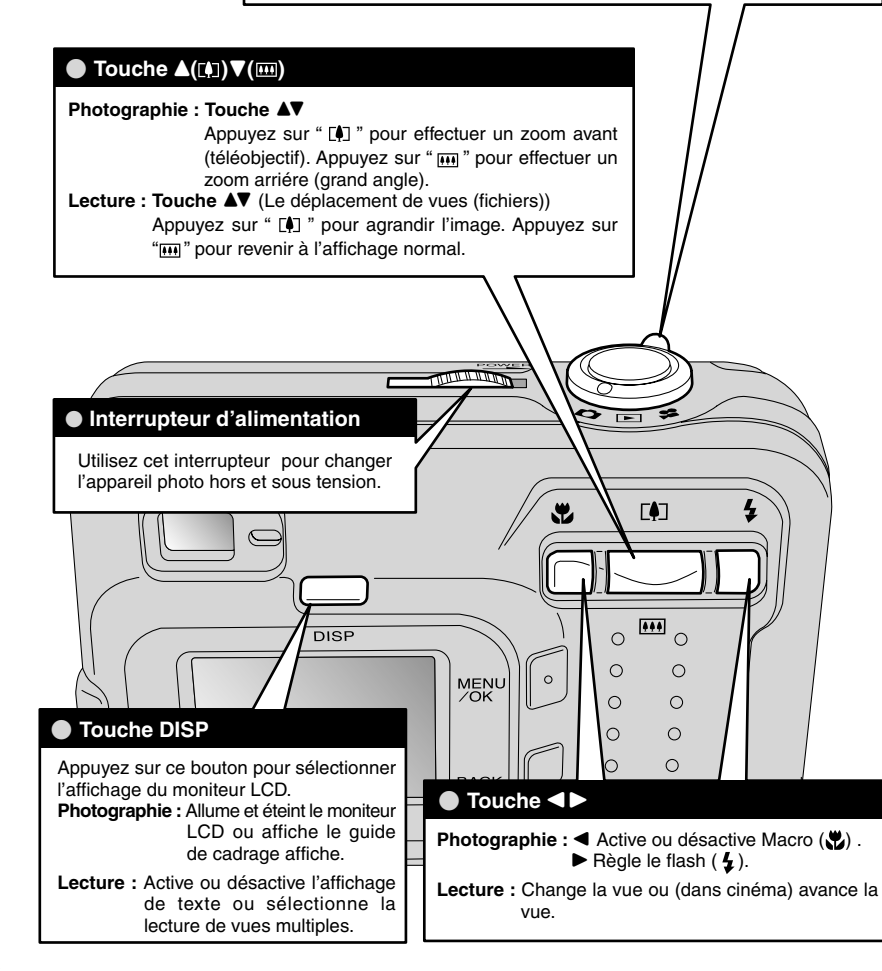

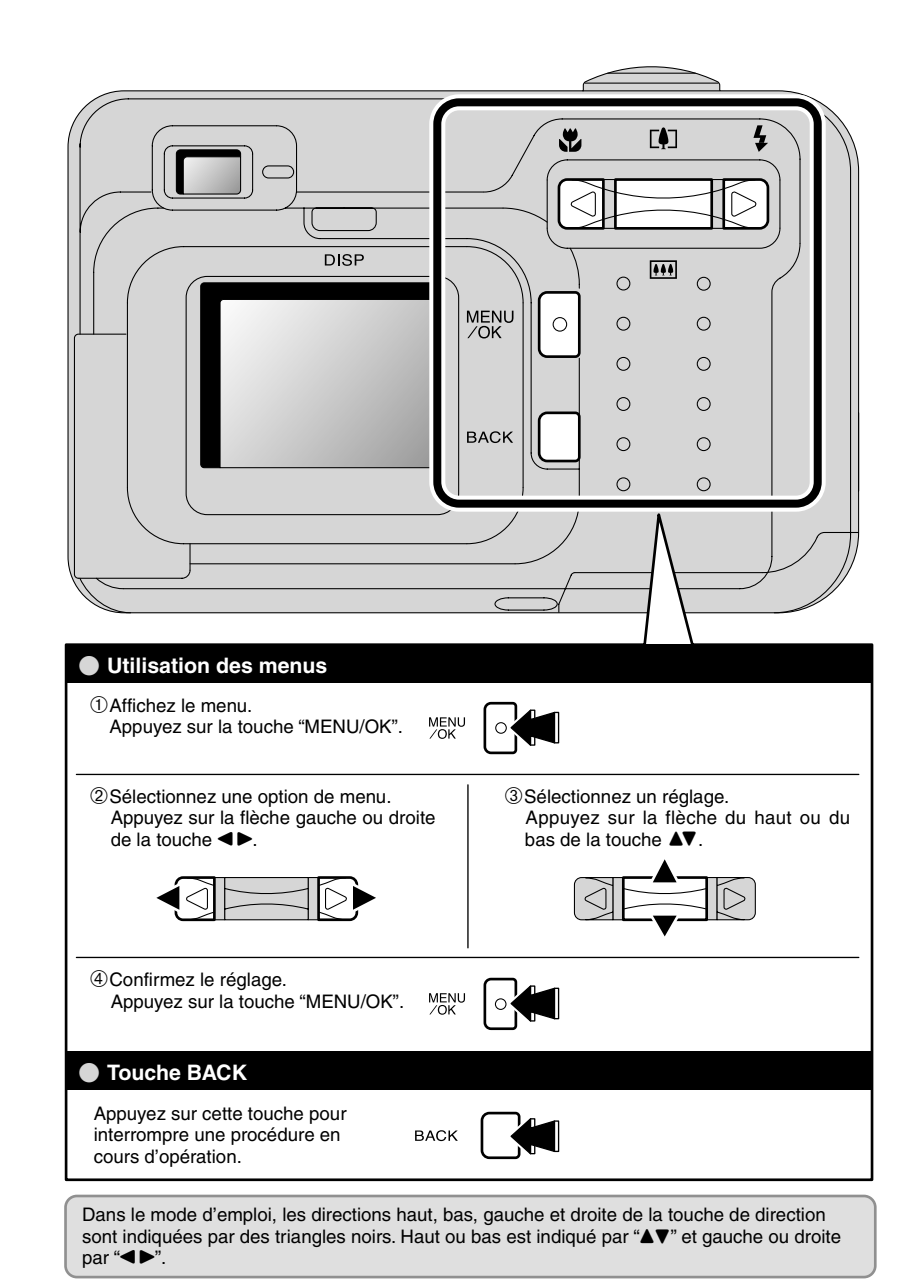

## **PHOTOGRAPHIE D'IMAGES (@A MODE AUTO) MODE DE PHOTOGRAPHIE**

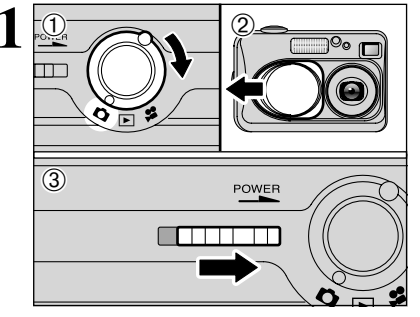

① Tournez le commutateur de modes sur " $\Box$ ". 2 Ouvrez le bouchon d'objectif.<br>3 Déplacez l'interrupteur "POWER" latéralement pour mettre l'appareil photo sous tension.

h **Plage de photographie efficace :** De 80 cm environ à l'infini

●*!* Pour les sujets plus proches que 80 cm, utilisez le mode macro ( ➡P.27). *I* Si le message "ERREUR CARTE ]", "ERS DE CARTE ]", Si le message "<u>| ERREUR CARTE |</u>", "<u>| PAS DE CARTE |</u>",<br>"<u>| CARTE PLEINE |</u>" ou " <u>| CARTE NON INITIALISEE |</u>" apparaît, reportez-vous P.72.

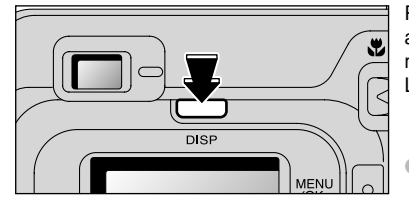

Pour prendre des photos en utilisant le viseur, appuyez sur la touche "DISP" pour éteindre le moniteur LCD (la mise hors tension du moniteur LCD permet d'économiser l'énergie de las piles).

●*!* Notez que vous ne pouvez pas éteindre le moniteur LCD en mode macro.

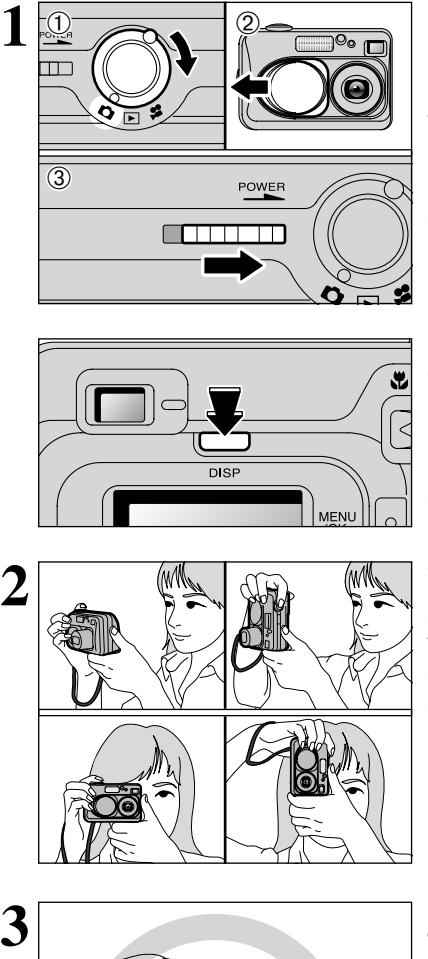

Gardez les coudes serrés contre le corps et maintenez l'appareil photo à deux mains. Placez le pouce de la main droite de façon à pouvoir utiliser facilement le zoom.

- ●*!* Veillez à ne pas rayer l'objectif lorsque vous utilisez l'appareil photo.
- ●*!* L'image est floue si vous bougez l'appareil photo pendant la prise de vue (bougé de l'appareil). Pour les photos dans les endroits sombres où le flash est réglé en mode Flash débrayé en particulier, utilisez un trépied pour éviter le bougé de l'appareil photo.
- ●*!* Certaines irrégularités de luminosité peuvent apparaître en bas du moniteur LCD. Ceci est normal et ne constitue pas un défaut de fonctionnement. Ceci n'affecte pas non plus l'image photographiée.

Maintenez l'appareil photo en faisant attention à ce que vos doigts ou la bandoulière ne recouvre pas l'objectif, le flash ou le détecteur de commande de flash. Si l'objectif, le flash ou le détecteur de commande du flash est obstrué par vos doigts ou la bandoulière de l'appareil photo, vous risquez de ne pas obtenir la luminosité (exposition) correcte pour votre photo.

●*!* Vérifiez si l'objectif est propre. S'il est sale, nettoyez-le comme indiqué en P.68.

●*!* L'utilisation le flash dans des endroits très poussiéreux ou lorsqu'il neige, des points blancs peuvent apparaître sur l'image car le flash reflète les particules de poussière ou les flocons de neige. Tentez de prendre la photo avec le flash réglé en mode Flash débrayé.

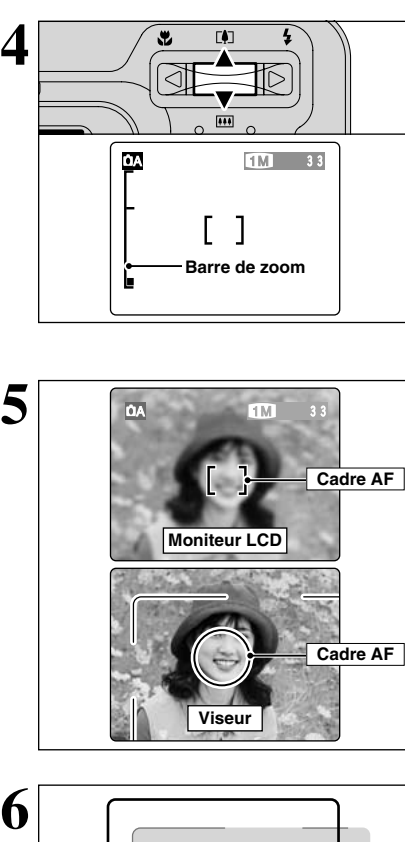

**5**

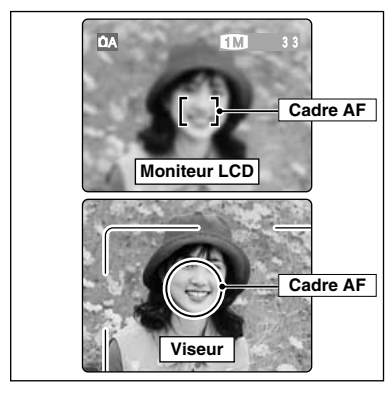

Pour effectuer un zoom avant sur votre sujet, appuyez sur commande zoom "A" ([!] téléobjectif). Pour effectuer un zoom arrière, appuyez sur "▼" ( ] grand angle). Une barre de zoom apparaît sur le moniteur LCD lorsque vous effectuez un zoom avant ou arrière.

h **Distances focale du zoom optique** (équivalent à un appareil photo 35 mm)

Environ 36 mm-108 mm

Echelle de zoom maximum :  $3\times$ 

●*!* Le zoom s'arrête brièvement lorsque l'appareil photo passe du zoom optique au zoom numérique ( ➡P.23). Appuyez de nouveau sur la même touche pour commuter entre les modes de zoom.

A l'aide du viseur ou du moniteur LCD, cadrez votre photo de façon à ce que le sujet remplisse entièrement le cadre AF (Autofocus).

●*!* Si le sujet n'est pas au centre de l'image, utilisez le verrouillage AF/AE pour prendre la photo ( ➡P.22).

- ●*!* L'image présentée sur l'écran avant que vous preniez la photo peut être différente de l'image enregistrée pour ce qui est de la luminosité, de la couleur ou autre. Si nécessaire, procédez à la lecture de l'image enregistrée pour la vérifier  $(⇒P.24)$ .
- ●*!* Prenez la photo à l'aide du moniteur LCD si vous désirez cadrer votre image avec précision.
- ●*!* Dans certaines conditions, votre sujet peut ne pas apparaître clairement sur le moniteur LCD, par temps ensoleillé à l'extérieur, par exemple, ou lorsque vous photographiez des scènes avec un éclairage faible. Dans ce cas, utilisez le viseur pour prendre la photo.

 $\mathbf 6$ 

L'utilisation le viseur pour prendre une photographie à une distance comprise entre 0,8 m et 1,5 m, seule la zone ombrée de la figure est photographiée.

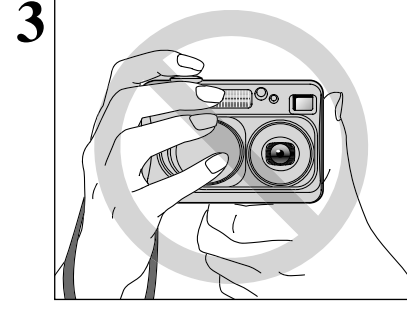

## **MODE DE PHOTOGRAPHIE PHOTOGRAPHIE D'IMAGES (CA MODE AUTO)**

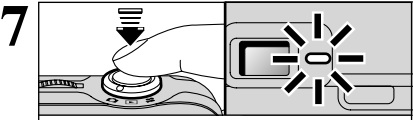

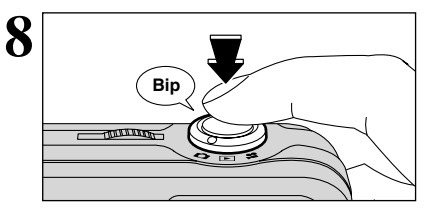

Appuyez à mi-course sur le déclencheur. La mise au point est terminée lorsque le cadre AF sur le moniteur LCD se rétrécit et lorsque le témoin du viseur (vert) s'arrête de clignoter et reste allumé.

- *!* Si "!AF" apparaît à moniteur LCD, l'appareil photo ne peut pas effectuer la mise au point.
- ●*!* La pression sur à mi-course sur le déclencheur, l'image sur le moniteur LCD se fige brièvement. Toutefois, il ne s'agit pas de l'image enregistrée.
- *!* Si "!AF" apparaît à moniteur LCD (c'est-à-dire si la photo est trop sombre pour que l'appareil photo puisse faire la mise au point), essayez de vous tenir à environ 2 m de votre sujet pour prendre la photo.

Pour prendre la photo, appuyez à fond sur le déclencheur sans retirer votre doigt. L'appareil photo émet un bip et prend la photo. Les données sont alors enregistrées.

●*!* Il y a un léger délai entre la pression sur le déclencheur et la prise de la photo. Procédez, si nécessaire, à la lecture de la photo pour vérifier l'image.

- La pression enfoncez complètement le déclencheur d'un seul geste, la photo est prise sans changement du cadre AF.
- ●*!* Lorsque vous prenez la photo, le témoin du viseur s'allume en orange (prise de vue désactivée). Le témoin du viseur passe ensuite au vert pour indiquer que la photo suivante peut être prise. ●*!* Le témoin du viseur clignote en orange lorsque le flash est en cours de chargement. Si le moniteur LCD est allumé, l'écran s'assombrir pendant. Ceci est normal et n'indique pas un défaut de fonctionnement.

●*!* Reportez-vous en P.72-73 pour les informations sur les avertissements affichés.

proche du cadre AF, Présentant des zones contrastées de lumière et d'ombre et se trouve soit plus proche soit plus éloigné que votre sujet (comme lorsque vous photographiez quelqu'un sur un fond avec des éléments

Pour les sujets de ce type, utilisez le verrouillage AF/AE

#### ■ **Affichage du témoin du viseur**

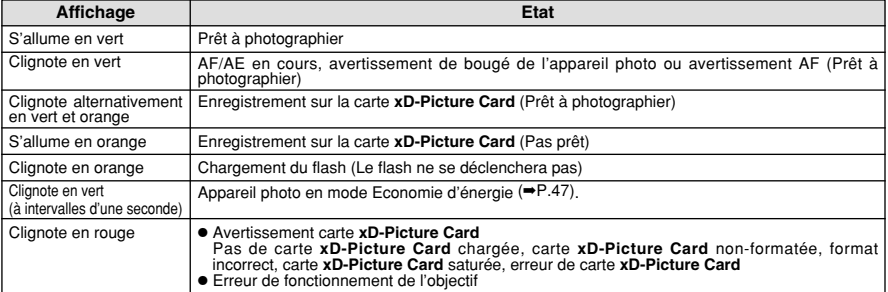

✽ Lorsque le moniteur LCD est allumé, des messages d'avertissement plus détaillés sont affichés (➡P.72-73).

très contrastés)

 $( \rightarrow P.22)$ .

#### ◆ **Sujets ne convenant pas à l'autofocus** ◆

Le FinePix A205/FinePix A210 utilise un mécanisme d'autofocus précis. Cependant, il peut éprouver des difficultés à effectuer la mise au point ou se trouver dans l'incapacité de mettre au point les sujets et les situations mentionnés ci-dessous. Dans ce cas, l'image peut être floue.

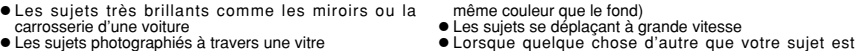

- carrosserie d'une voiture h Les sujets photographiés à travers une vitre
- Les sujets sans bonne réflexion comme les cheveux ou la fourrure
- h Les sujets qui manquent de consistance comme le feu ou la fumée
- Lorsque le sujet est sombre
- 
- $20$  Letaible (sujets placés devant un mur blanc <sub>ou ayant la</sub> ( $\rightarrow$ P.22). h Quand le contraste entre le sujet et l'arrière-plan est très faible (sujets placés devant un mur blanc ou ayant la

**NOMBRE DE VUES DISPONIBLES**

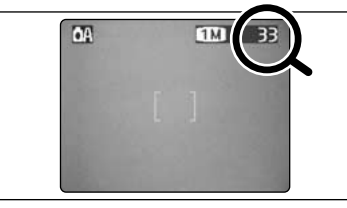

Les chiffres à droite de chaque réglage indiquent le nombre de prises de vues disponibles dans la carte **xD-Picture Card** chargée.

●*!* Reportez-vous P.30 pour les informations sur le changement de qualité.

**/** La qualité par défaut " $\bigoplus$ " réglée lors de l'expédition est  $\square$ .

#### ■ **Nombre de vues standard par carte <b>xD-Picture Card**

Le tableau ci-dessous indique le nombre standard de vues disponibles pour une carte **xD-Picture Card** neuve formatée sur l'appareil photo. Plus la capacité de la carte **xD-Picture Card** est importante, plus la différence entre le nombre actuel de vues disponibles et le nombre indiqué ici augmente. Etant donné également que la quantité de données enregistrées pour une vue varie selon le sujet, dans certains cas le nombre de vues peut diminuer de 2, ou peut rester le même. En résultat, le nombre actuel de vues enregistrables peut varier en plus ou en moins.

#### **FinePix A205**

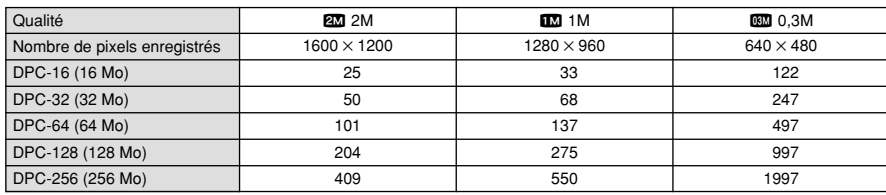

#### **FinePix A210**

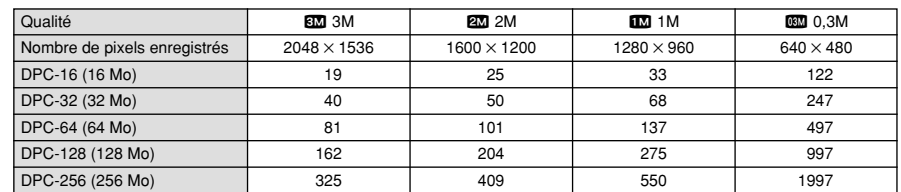

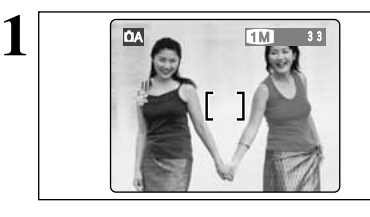

Dans une photo avec ce genre de composition, les sujets (deux personnes dans ce cas) ne sont pas dans le cadre AF. Si la photo est prise à ce moment-là, les sujets ne seront pas mis au point.

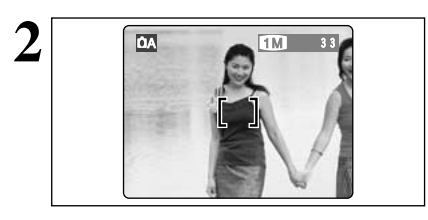

Déplacez légèrement l'appareil photo pour que les sujets soient à l'intérieur du cadre AF.

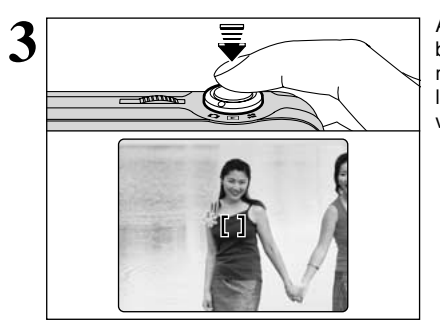

Appuyez à mi-course sur le déclencheur sans bouger l'appareil photo (verrouillage AF/AE). La mise au point est terminée lorsque le cadre AF sur le moniteur LCD se rétrécit et lorsque le témoin du viseur (vert) s'arrête de clignoter et reste allumé.

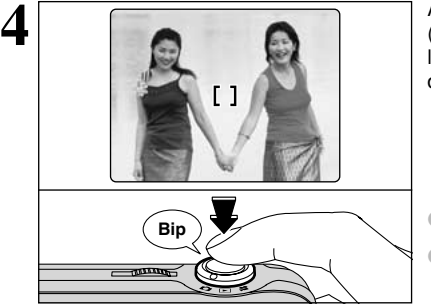

Avec le déclencheur toujours à mi-course (verrouillage AF/AE), déplacez l'appareil photo vers l'image de départ et appuyez à fond sur le déclencheur.

●*!* Vous pouvez utiliser le verrouillage AF/AE autant de fois que vous le désirez avant de relâcher le déclencheur. ●*!* Le verrouillage AF/AE est disponible pour tous les modes de photographie, de façon à ce que vous puissiez obtenir des résultats parfaits pour chaque photo.

#### ◆ **Memoristation AF (Autofocus) /AE (Exposition Automatique)** ◆

Sur le FinePix A205/FinePix A210, les réglages de mise au point et d'exposition sont mémorisés (mémorisation AF et AE) lorsque vous appuyez sur le déclencheur à mi-course. Si vous voulez mettre au point sur un sujet qui est décentré ou si vous voulez changer la composition de votre image une fois que l'exposition est réglée, vous pouvez obtenir de bons résultats en changeant la composition une fois que les réglages AF et AE sont mémorisés.

#### **UTILISATION DU VERROUILLAGE AF/AE UTILISATION DU ZOOM (OPTIQUE et/ou NUMERIQUE)**

Effectuer un zoom avant et arrière en appuyant sur " $\triangle$  ( $\Box$ )" et " $\nabla$  ( $\Box$ )" respectivement. Lorsque le zoom passe de optique à numérique, l'indicateur "■" s'arrête. Appuyez de nouveau sur la même touche de zoom pour recommencer à déplacer l'indicateur "■".

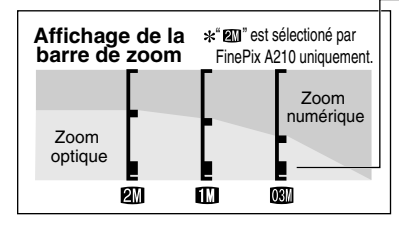

La position de l'indicateur "■" sur la barre de zoom indique le statut du zoom.

- h Si le "■" est en dessous de la ligne de division, le zoom optique est utilisé. S'il est au-dessus de la ligne, c'est le zoom numérique qui est utilisé.
- ●*!* Reportez-vous P.30 pour les informations sur le changement du réglage de qualité (taille de l'image).
- ●*!* Si la photo n'est plus mise au point pendant le zoom, appuyez à mi-course sur le déclencheur pour remettre la photo au point. Le zoom numérique peut être utilisé uniquement pour les photographies prises à l'aide du moniteur LCD.

●*!* Cet appareil photo est doté de 5 niveaux d'agrandissement au zoom. Toutefois, en raison des caractéristiques de performance de l'objectif, les intervalles entre les 5 niveaux ne sont pas égaux. Notez également que la vitesse du zoom varie légèrement à proximité du réglage maximum du téléobjectif.

- h **Distances focale du zoom optique** (équivalent à un appareil photo 35 mm) Environ 36 mm-108 mm, échelle de zoom maximum : 3×
- h **Distances focales du zoom numérique** (équivalents à un appareil photo 35 mm)

#### ■ **FinePix A205**

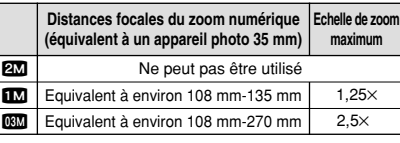

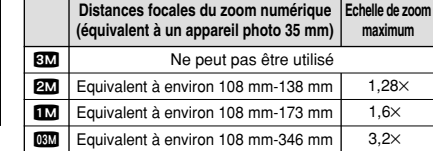

## **FONCTION DE CADRAGE**

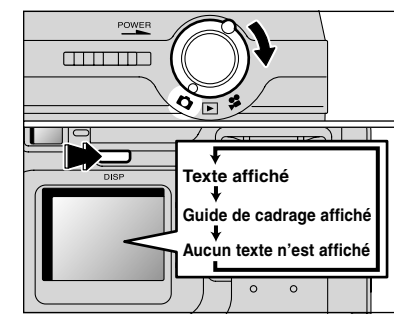

Tournez le commutateur de modes sur "**d**" pour régler le guide de cadrage affiché.

L'affichage sur le moniteur LCD change à chaque fois que vous appuyez sur la touche "DISP". Continuez à appuyer sur la touche "DISP" jusqu'à ce que le "Guide de cadrage" apparaisse.

◆ **Important** ◆

■ **FinePix A210**

Utilisez toujours le verrouillage AF/AE lorsque vous composez une photo. L'image risque de ne pas être correctement mise au point si vous n'utilisez pas le verrouillage AF/AE.

#### **Cadre grille**

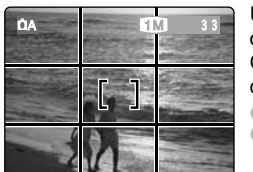

Utilisez ce cadre avec le sujet principal placé à l'intersection de deux lignes ou alignez une des lignes horizontales avec l'horizon. Ce cadre vous permet de composer vos photos tout en restant conscient de la taille du sujet et de l'équilibre de la photo.

●*!* Le guide de cadrage n'est pas enregistré sur l'image.

●*!* Les lignes du Cadre grille divisent le nombre de pixels enregistrés en 3 parties égales horizontalement et verticalement. Lorsque l'image est imprimée, les positions des lignes peuvent être légèrement différentes.

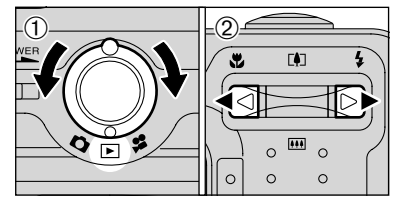

લ⊲

ā

#### **Lecture d'une seule vue**

 $(1)$  Tournez le commutateur de modes sur " $\blacktriangleright$ ".

2 Appuyez zur "▶" pour faire défiler rapidement vos images ou appuyez zur "<" pour les faire défiler en arrière.

*!* Le tournant le commutateur de modes sur "E", vous pouvez voir la dernière image photographiée.

●*!* Si l'objectif est étendu pendant la lecture, il se rétracte automatiquement en tant que mesure de protection si l'appareil photo n'est pas utilisé pendant environ 6 secondes.

#### **Avance rapide parmi les images**

Pendant la lecture, vous pouvez passer entre les images vers l'arrière ou vers l'avant (le numéro de vue augmente ou diminue) en maintenant la touche " $\blacktriangle$ " ou " $\blacktriangleright$ " enfoncée pendant environ 1 seconde. L'image affichée ne change pas, mais une barre de progrès indique l'emplacement approximatif de la lecture sur la carte **xD-Picture Card**.

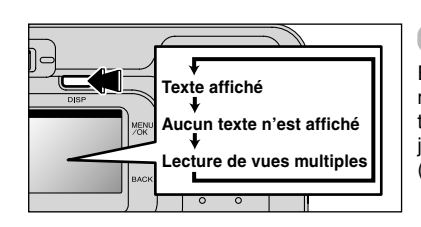

**Numéro de la prise de vue lue**

 $100 - 0004$ 

#### **Lecture de vues multiples**

En mode de lecture, l'affichage présenté sur le moniteur LCD change à chaque pression sur la touche "DISP". Appuyez sur la touche "DISP" jusqu'à ce que l'écran de lecture d'images multiples (9 vues) apparaisse.

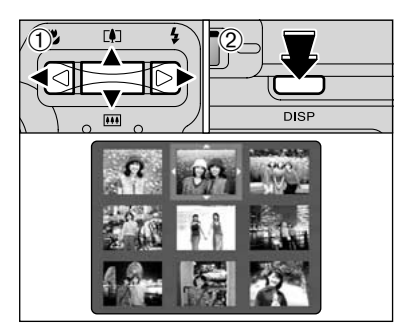

 $\circled{1}$  Appuyez sur " $\blacktriangle$ ", " $\nabla$ ", " $\nabla$ " ou " $\nabla$ " pour déplacer le curseur (cadre orange) sur le cadre que vous désirez sélectionner. Appuyez plusieurs fois sur "A" ou " $\nabla$ " pour passer à la page suivante.

2Vous pouvez afficher l'image actuelle agrandie en appuyant de nouveau sur la touche "DISP".

●*!* L'affichage de texte du moniteur LCD disparaît après environ 3 secondes. ●*!* Le zoom de lecture ne peut pas être utilisé pendant la lecture

de vues multiples.

#### ◆ **lmages immobiles pouvant être vues** ◆

Vous pouvez utiliser cet appareil photo pour regarder des images immobiles enregistrées sur le FinePix A205/FinePix A210 ou des images immobiles (à l'exception de certaines images non comprimées) enregistrées sur un appareil photo numérique FUJIFILM acceptant les cartes **xD-Picture Card**.

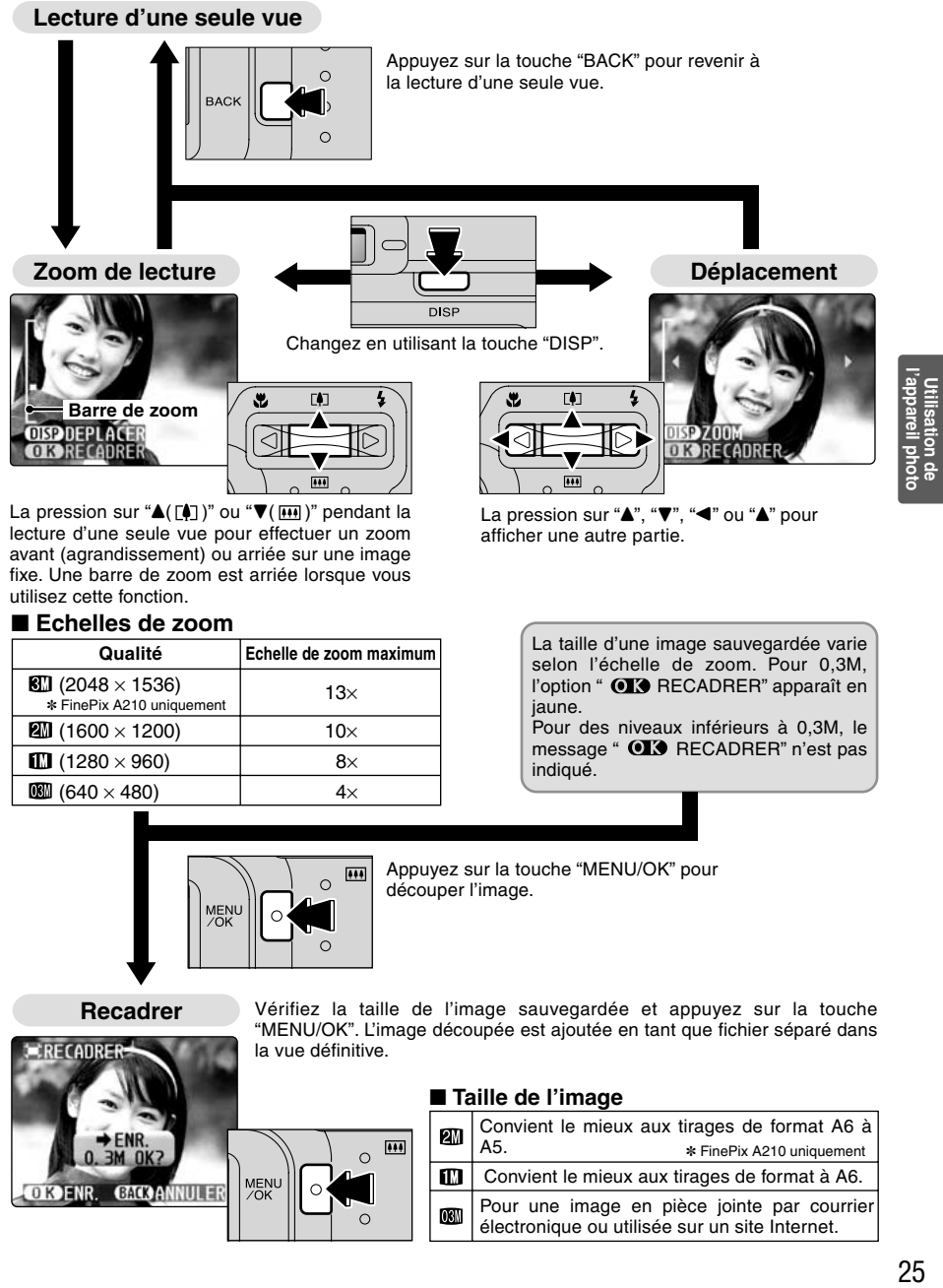

La pression sur " $\triangle$ ( $\overline{[4]}$ )" ou " $\nabla$ ( $\overline{[44]}$ )" pendant la lecture d'une seule vue pour effectuer un zoom avant (agrandissement) ou arriée sur une image fixe. Une barre de zoom est arriée lorsque vous utilisez cette fonction.

La pression sur " $\blacktriangle$ ", " $\nabla$ ", " $\nabla$ " ou " $\blacktriangle$ " pour afficher une autre partie.

#### ■ **Echelles de zoom**

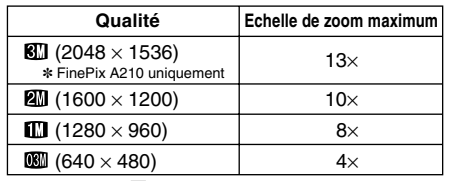

La taille d'une image sauvegardée varie selon l'échelle de zoom. Pour 0,3M, l'option "  $\bigcirc$  RECADRER" apparaît en jaune. Pour des niveaux inférieurs à 0,3M, le

message " **QL3** RECADRER" n'est pas indiqué.

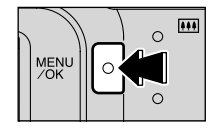

 $\epsilon$ 

Appuyez sur la touche "MENU/OK" pour découper l'image.

**Recadrer**

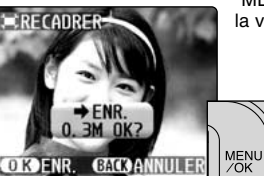

Vérifiez la taille de l'image sauvegardée et appuyez sur la touche "MENU/OK". L'image découpée est ajoutée en tant que fichier séparé dans la vue définitive.

#### ■ **Taille de l'image**

 $\overline{•}$  $\circ$ 

 $\Omega$ 

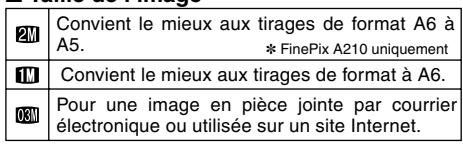

# **3 Photographie MODE DE LECTURE POUR EFFACER DES IMAGES (EFFACEMENT DES VUES) avancée**

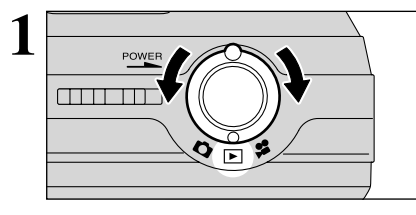

Tournez le commutateur de modes sur " $\blacktriangleright$ ".

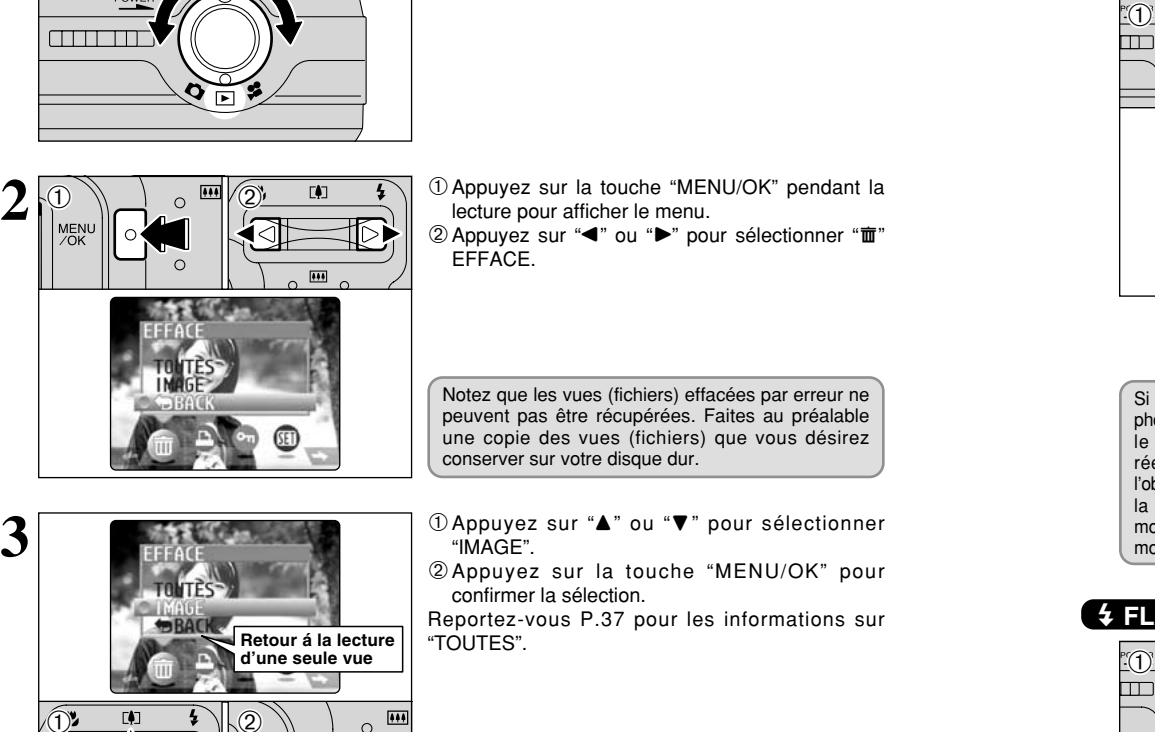

1Appuyez sur la touche "MENU/OK" pendant la lecture pour afficher le menu.  $(2)$  Appuyez sur " $\blacktriangleleft$ " ou " $\blacktriangleright$ " pour sélectionner " $\mathbf{\bar{m}}$ " EFFACE.

Notez que les vues (fichiers) effacées par erreur ne peuvent pas être récupérées. Faites au préalable une copie des vues (fichiers) que vous désirez conserver sur votre disque dur.

**3**

**4**

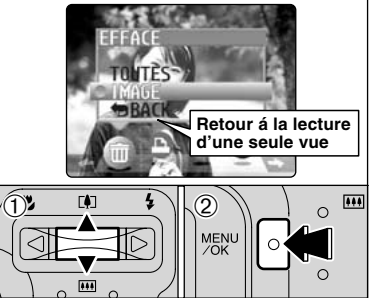

 $0$  Appuyez sur " $\blacktriangle$ " ou " $\nabla$ " pour sélectionner "IMAGE".

2Appuyez sur la touche "MENU/OK" pour confirmer la sélection. Reportez-vous P.37 pour les informations sur

"TOUTES".

- $(1)$  Appuyez sur " $\blacktriangleleft$ " ou " $\blacktriangleright$ " pour sélectionner la vue (fichier) à effacer.
- 2Appuyez sur la touche "MENU/OK" pour effacer la vue (fichier) affichée.
- Pour effacer une autre image, procédez de nouveau aux étapes ① et ②.

Lorsque vous avez fini d'effacer les images, appuyez sur la touche "BACK".

●*!* La pression répétée sur la touche "MENU/OK" efface des images successives. Prenez garde à ne pas effacer une image par erreur.

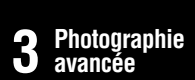

#### **MODE DE PHOTOGRAPHIE**

## **EPHOTOGRAPHIE MACRO (PHOTOGRAPHIE RAPPROCHEE) / & FLASH**

#### e **PHOTOGRAPHIE MACRO (PHOTOGRAPHIE RAPPROCHEE)**

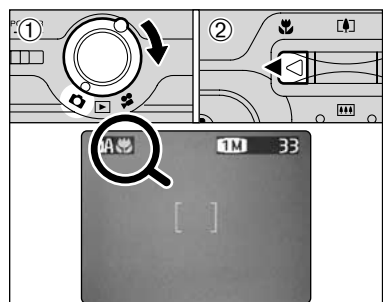

Si vous utilisez le viseur pour prendre une photo en mode macro, le champ visible par le viseur ne correspond pas au champ réellement photographié car le viseur et l'objectif sont à des positions différentes. De la même manière, vous devez utiliser le moniteur LCD pour prendre les photos en mode macro.

#### d **FLASH**

# 3<br>
26  $\frac{1}{2}$ <br> **26**  $\frac{1}{2}$ <br> **26**  $\frac{1}{2}$ <br> **26**  $\frac{1}{2}$ <br> **28**  $\frac{1}{2}$ <br> **28**  $\frac{1}{2}$ <br> **28**  $\frac{1}{2}$ <br> **28**  $\frac{1}{2}$ <br> **28**  $\frac{1}{2}$ <br> **28**  $\frac{1}{2}$ <br> **28**  $\frac{1}{2}$ <br> **28**  $\frac{1}{2}$ <br> **28**  $\frac{1}{2}$ <br> **28**  $\frac{1}{2$  $\hat{D}$  $(2)$

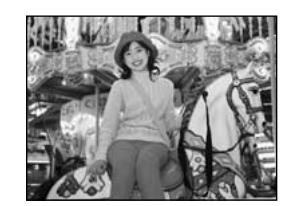

La sélection du mode macro vous permet de prendre des photographies en gros plan.

- $(1)$  Tournez le commutateur de modes sur " $\Box$ ".
- 2 Appuyez sur la touche macro ".". "." apparaît sur le Moniteur LCD pour indiquer que vous pouvez prendre des photos en gros plan. Pour annuler le mode macro, appuyez de
- nouveau sur la touche macro " $E$ ".
- **Plage de photographie efficace :** Environ 0,1 m à 1,0 m
- h **Plage efficace du flash :** Environ 0,3 m à 1,0 m
- ●*!* Le mode macro est automatiquement annulée dans les situations suivantes :
- · Lorsque le commutateur de modes est déplacée sur un autre réglage (sauf  $\Box$ )
- · Lorsque l'appareil photo est mis au mode "DA" ou "DIN"
- Lorsque l'appareil photo est mis sous tension
- ●*!* Vous devrez également sélectionner le mode de flash approprié aux conditions de la photo.
- ●*!* Pour prendre des photos dans des endroits sombres (lorsque l'icône d'avertissement de risque de bougé de l'appareil "!" est affichée), utilisez un trépied pour éviter le bougé de l'appareil. ●*!* L'objectif est fixé sur le réglage de zoom en grand angle et
- seul le zoom numérique peut être utilisé. ●*!* Le moniteur LCD s'allume automatiquement et ne peut pas
- être éteint. ●*!* Lorsque vous annulez le mode macro, le moniteur LCD reste
	- allumé.

- Choissez de 6 modes de flash selon le type de prises de vues.
- $10$  Tournez le commutateur de modes sur " $\Box$ ".
- 2Le réglage du flash change à chaque fois que vous appuyez sur la touche Flash " $4$ ". Le dernier mode de flash affiché est sélectionné.
- **Plage efficace du flash (pour**  $\Delta$ **A AUTO)**
- Grand angle : Environ 0,8 m à 3,5 m Téléobjectif : Environ 0,8 m à 3,0 m
- ●*!* L'utilisation le flash dans des endroits très poussiéreux ou lorsqu'il neige, des points blancs peuvent apparaître sur l'image car le flash reflète les particules de poussière ou les flocons de neige. Tentez de prendre la photo en mode Flash débrayé. ●*!* La durée de chargement du flash peut augmenter si la
- charge restante des piles est faible. ●*!* La photographie avec le flash, l'image vidéo peut disparaître et l'écran risque de virer au noir lorsque le flash se charge. Simultanément, le témoin du viseur clignote en orange.
- *!* "s<sup>4</sup>" et " $\mathbb{R}$ " ne peuvent pas être utilisés dans le mode de photographie "**DA**".

#### **Mode Flash Auto (pas d'icône)**

Utilisez ce mode pour la photographie ordinaire. Le flash se déclenche automatiquement, si les conditions de la prise de vues le nécessitent.

 $\left( \widehat{\mathbb{1}}\right)$ 

 $\bigoplus$  0  $\bigoplus$   $\bigotimes$ 

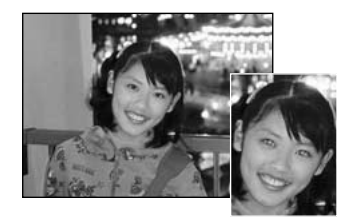

#### $\circledcirc$  **Réduction des Yeux Rouges**

Utilisez ce mode pour que les yeux des sujets soient naturels lorsque vous photographiez des personnes alors que l'éclairage est insuffisant.

Le flash émet un éclair préalable juste avant que l'image ne soit prise et se déclenche à nouveau pour prendre la véritable image. Le flash se déclenche automatiquement, si les conditions de la prise de vues le nécessitent.

●*!* La pression sur le déclencheur lorsque le flash est en cours de chargement, la photo sera prise sans le flash.

#### ◆ **Effet yeux rouges** ◆

Lorsque vous utilisez le flash pour photographier des personnes alors que l'éclairage est insuffisant, leurs yeux apparaissent parfois rouges sur l'image. C'est le résultat de l'éclair du flash se reflétant à l'intérieur de l'oeil. La fonction de réduction vous permet de minimiser la probabilité de l'effet des yeux rouges. Adoptez également les précautions suivantes pour optimaliser les effets de cette fonction : · Demandez aux suiets de regarder l'appareil.  $\bullet$  Rapprochez-vous le plus possible des sujets.

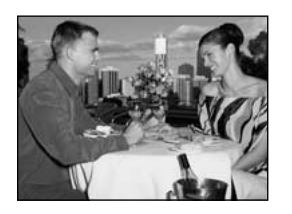

#### d **Flash Forcé**

Utilisez le flash forcé pour photographier des scènes éclairées en contre-jour, comme un sujet devant une fenêtre ou à l'ombre d'un arbre, ou pour obtenir les couleurs appropriées pendant la prise de vues, sous éclairage fluorescent par exemple. Dans ce mode, le flash se déclenche, que la scène soit éclairée ou sombre.

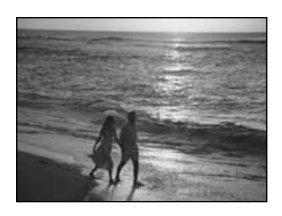

#### v **Flash Débrayé**

<sup>28</sup> <sup>29</sup>**Photographie avancée** Utilisez ce mode pour la photographie à l'aide d'un éclairage intérieur, pour les photos prises à travers une vitre et pour photographier dans des endroits comme des théâtres ou lors de manifestations sportives en intérieur, lorsque la distance est trop importante pour que le flash soit efficace. Dans ce cas, vous pouvez utiliser la balance des blancs spécifiée (➡P.32) pour prendre des photos qui conservent l'atmosphère donnée par l'éclairage ambiant.

- ●*!* Pour prendre des photos en mode de flash débrayé dans un environnement sombre, utilisez un trépied pour éviter le bougé de l'appareil photo.
- ●*!* Reportez-vous aux P.72 pour les informations et les avertissements sur le bougé de l'appareil.

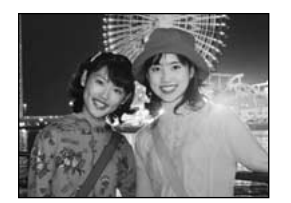

#### **S# Synchronisation Lente**

Ce mode de flash utilise une vitesse de déclenchement lente. Il vous permet de prendre des photos de personnes la nuit, montrant à la fois les sujets et l'arrière-plan nocturne. Pour éviter le bougé de l'appareil photo, utilisez toujours un trépied.

h **Vitesse d'obturation la plus lente :** Jusqu'à 1/2 de sec. ●*!* Dans le mode de "a", ne pas utiliser synchronisation lente.

#### **Reduction des Yeux Rouges + Synchronisation Lente**

Utilisez ce mode pour les prises de vues en synchronisation lente avec réduction des yeux rouges.

- ●*!* L'image peut être surexposée lorsque vous photographiez des scènes trop éclairées.
- <sup>*!*</sup> Dans le mode de "**DA**", ne pas utiliser réduction des yeux rouges + synchronisation lente.

## **MENU DE PHOTOGRAPHIE** SELECTION **CA AUTO/CM MANUEL**

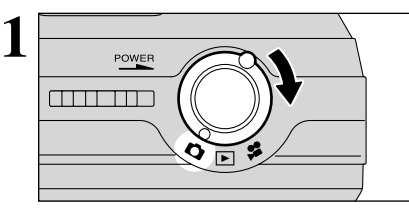

Tournez le commutateur de modes sur " $\mathbf{\hat{a}}$ ".

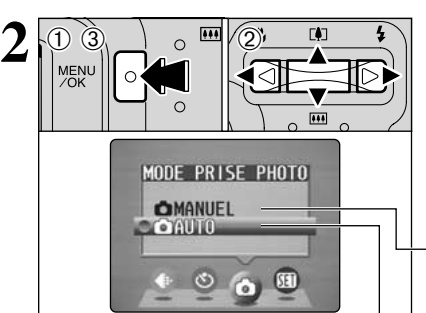

1Appuyez sur la touche "MENU/OK" pour afficher le menu.

- 2 Appuyez sur " $\blacktriangle$ " ou " $\blacktriangleright$ " pour sélectionner " $\blacktriangle$ " MODE PRISE PHOTO et appuyez sur ensuite "A" ou "V" pour sélectionner "O AUTO" ou "O MANUEL".
- 3Appuyez sur la touche "MENU/OK" pour confirmer cette sélection.

#### **Q MANUEL**

Ce mode vous permet de sélectionner les réglages "EV" (➡P.32) et "Balance des blancs"(➡P.32).

## **Q** AUTO

C'est le mode le plus simple pour la prise de vues et il peut être utilisé dans une grande variété de situations.

## **OPERATIONS DU MENU PHOTOGRAPHIE**

 $TMT$  $-33$ 

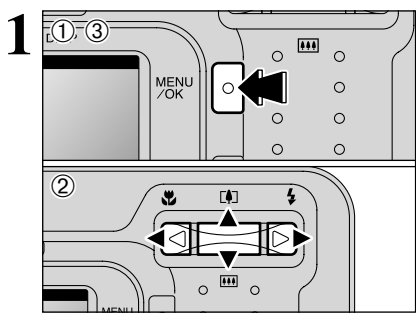

1Ò

- 1Appuyez sur la touche "MENU/OK" pour afficher le menu.
- 2 Appuyez sur "◀" ou "▶" pour sélectionner la rubrique du menu et "▲" ou "▼" pour modifier le réglage.
- 3Appuyez sur la touche "MENU/OK" pour confirmer cette sélection.

Lorsque vous validez le paramètre, une icône apparaît en haut à gauche du moniteur LCD.

●*!* Les réglages disponibles dans l'écran du menu varient selon le modes de photographie.

#### **E** REGLAGES DE QUALITE EN MODE PHOTOGRAPHIE

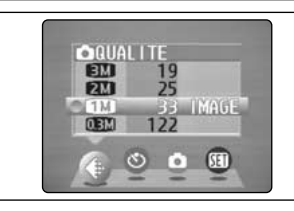

Utilisez le tableau ci-dessous comme guide pour sélectionner le meilleur réglage convenant à la photographie que vous désirez prendre.

●*!* Les chiffres à droite de chaque réglage indiquent le nombre de prises de vues disponibles. ●*!* Lorsque vous changez la qualité, le nombre de prises de

vues disponibles change également (➡P.21).

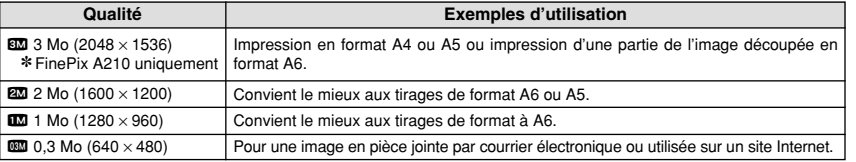

## $^{\circ}$  PHOTOGRAPHIE AVEC RETARDATEUR

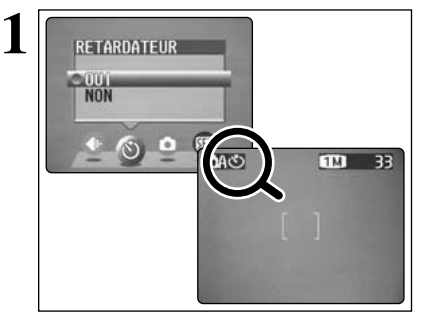

 $2^{\circ}$   $^{\circ}$   $^{\circ}$   $^{\circ}$   $^{\circ}$   $^{\circ}$   $^{\circ}$   $^{\circ}$   $^{\circ}$ 

**3**

**4**

- Le retardateur est utilisé dans des situations comme les photos de groupe où le photographe figure également sur la photo.
- Le réglage le retardateur sur "OUI", "O" apparaît sur le moniteur LCD.

Dans ce mode, une minuterie fonctionne pendant environ 10 secondes avant que l'obturateur ne se déclenche.

- ●*!* Le retardateur est automatiquement désactivé dans les situations suivantes :
	- Lorsque la prise de vues est terminée
- · Lorsque l'appareil photo est mise au mode "DA" ou "DM" · Lorsque le commutateur de modes est déplacée sur un autre réglage
- Lorsque l'appareil photo est mis hors tension
- 1Placez le cadre AF sur le sujet.
- 2Appuyez à mi-course sur le déclencheur pour mettre la photo au point.
- 3Sans relâcher le déclencheur, appuyez à fond dessus (entièrement enfoncé) pour démarrer le retardateur.

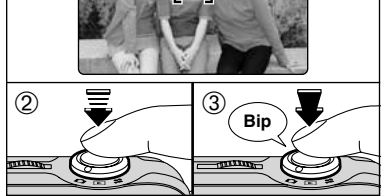

 $\binom{3}{2}$ LEELELEL MAN ●*!* Le verrouillage AF/AE également peut être utilisé (➡P.22). ●*!* Veillez à ne pas vous tenir devant l'objectif lorsque vous appuyez sur le déclencheur ceci pouvant empêcher d'obtenir la mise au point ou la luminosité (exposition) correcte.

Le témoin du retardateur s'allume en continu pendant environ 5 secondes et clignote ensuite pendant 5 autres secondes, après quoi la photo est prise.

●*!* Pour arrêter le retardateur une fois qu'il a commencé à fonctionner, appuyez sur la touche "BACK".

Un compte à rebours apparaît sur le moniteur LCD jusqu'à ce que la photo soit prise.

Le mode Photographie avec retardateur est automatiquement annulé après chaque prise de vues.

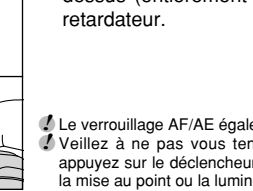

**2**

#### **EXPOSITION D'EXPOSITION**

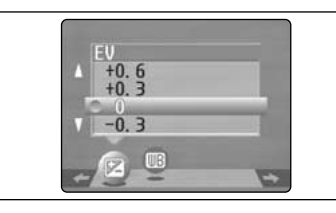

Ce mode peut être sélectionné dans les modes de photographie "**CM"**.

Utilisez ce réglage pour obtenir la luminosité optimale (exposition) de l'image lorsque le sujet est beaucoup plus clair ou plus sombre que le fond.

#### h **Plage de correction**

- $-2,1$  EV (IL) à  $+1,5$  EV (IL)
- (13 étapes par incréments de 0,3 EV (IL)) Reportez-vous P.80 pour la définition de EV (IL).
- ●*!* Le réglage de la luminosité est désactivé dans les situations suivantes :
	- i Lorsque le flash est utilisé en mode Auto ou réduction des yeux rouges
	- i Lorsque des scènes sombres sont photographiées en mode de flash forcé

◆ **Sujets pour lesquels la compensation de l'exposition est particulièrement efficace** ◆

- **Copie d'un texte imprimé**
- (caractères noirs sur papier blanc) (+1,5 EV (IL))  $\bullet$  Portraits en contre-jour
- $(+0,6$  EV (IL) à  $+1,5$  EV (IL))
- Scènes très brillantes (comme des champs de neige) ou sujets avec une forte réflexion  $(+0,9$  EV  $(IL))$
- $\bullet$  Vues principalement composées de ciel  $(+0.9$  FV (II))
- **Guide pour l'utilisation de la compensation + (positive) Guide pour l'utilisation de la compensation – (négative)**
	- **Sujets sous les projecteurs, principalement** contre un fond sombre  $(-0, 6, FV(II))$
	- h Copie de documents imprimés
	- (caractères blancs sur papier noir) (–0,6 EV (IL))
	- $\bullet$  Scènes avec faible réflexion telles que les prises de vues de pins ou de feuillages sombres  $(-0.6$  EV  $(IL))$

#### **RB BALANCE DES BLANCS (SELECTION DE LA SOURCE D'ECLAIRAGE)**

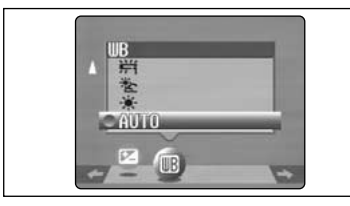

(Prises de vues pour montrer l'ambiance de l'éclairage utilisé)  $*$  : Prises de vues en extérieur par beau

<sup>2</sup> **2** : Prises de vues en extérieur nuageux

Ce mode peut être sélectionné dans les modes de photographie " $\Box$ ".

Modifiez le réglage de la balance des blancs lorsque vous désirez prendre une photo avec la balance des blancs fixe pour l'environnement et éclairage lorsque la photo est prise.

Mode auto, la balance des blancs correcte peut ne pas être obtenue pour des sujets comme des gros plans de visages et des vues prises avec une source lumineuse particulière. Dans ce cas, sélectionnez la balance des blancs convenant à la source lumineuse. Reportez-vous à la P.80 pour des informations plus détaillées sur la balance des blancs.

●*!* Les tonalités de couleur peuvent varier légèrement selon les conditions de prises de vues (source d'éclairage, etc.).

- $*$  : Prises de vues sous lampes fluorescentes "lumière du jour"
- $*$  : Prises de vues sous lampes fluorescentes "blanc chaud"
- $\frac{1}{2}$  : Prises de vues sous lampes fluorescentes "blanc froid"
- $\beta$ : Prises de vues sous éclairage incandescent

32 ✽ Lorsque le flash se déclenche, la balance des blancs réglée pour le flash est utilisée. Pour obtenir un effet particulier désiré, réglez le mode de flash sur Flash débrayé (➡P.28).

## **MODE DE CINEMA R** TOURNAGE DE CINEMA

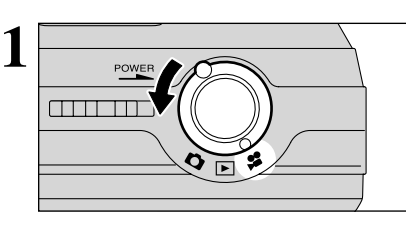

#### Tournez le commutateur de modes sur " $\mathbf{r}$ ".

- **Format film**
- Motion JPEG sans le son
- h **Méthode de sélection de la qualité**  $\overline{320}$  (320 × 240 pixels)
	- $\mathbb{R}$  (160  $\times$  120 pixels)
- **Taux de vues : 10 vues par seconde** Reportez-vous P.80 pour les informations sur le taux de vues.

●*!* Reportez-vous P.35 pour les informations sur le changement du réglage de qualité (taille de l'image). ●*!* La durée de prise de vue disponible pour un cinéma peut diminuer en fonction de l'espace libre sur la carte **xD-Picture Card**.

FinePix A210.

●*!* Reportez-vous P.77, 79 pour la durée de prise de vue disponible avec les cartes **xD-Picture Card**. ●*!* Vous ne pouvez pas éteindre le moniteur LCD dans ce mode.

La lecture de vos cinémas sur les autres appareils photo peut s'avérer impossible.

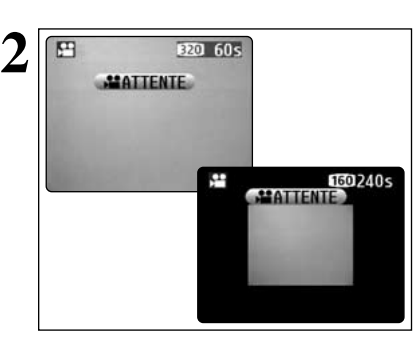

La durée de prises de vues disponible et "(TATTENTE)" sont affichés le moniteur LCD.

**/** Lorsque la qualité est réglée sur  $\mathbf{10}$ , l'image est affichée avec une taille plus petite. Toutefois, la zone photographiée ne change pas.

33

**3 FAA** 四 EZ0 60s **MATTENTE Barre de zoom** Pendant le tournage d'une cinéma, l'objectif est fixé sur le réglage de zoom en grand angle et seul le zoom numérique peut être utilisé.

Appuyez sur " $\triangle$  ( $[$ )" ou " $\nabla$  ( $[$  $\cdots$ )" pour effectuer un zoom avant ou arrière. Une barre de zoom est affichée sur le moniteur LCD.

#### h **Distances focales du zoom numérique (équivalents à un appareil photo 35 mm)**

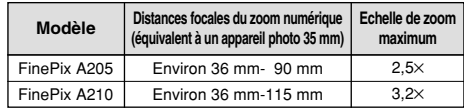

#### h **Plage de mise au point**

Environ 0,8 m à l'infini

●*!* Les photos prises avec le zoom numérique ont une qualité d'image légèrement inférieure. Choisissez le mode de zoom qui convient le mieux à la scène que vous photographiez.

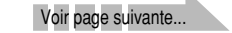

temps

AUTO : Ajustement automatique

ou dans l'ombre

## **MODE DE CINEMA R** TOURNAGE DE CINEMA

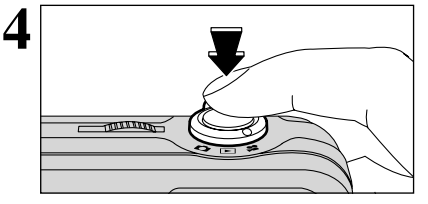

Appuyez à fond sur le déclencheur pour commencer le tournage.

●*!* La luminosité et la couleur du moniteur LCD apparaissant pendant le tournage du cinéma peuvent être différents de ceux présentés avant le début du tournage. ●*!* N'avoir pas à besoin de maintenir le déclencheur enfoncé.

La pression à fond sur le déclencheur verrouille la mise au point, mais l'exposition varie automatiquement selon la scène qui est photographiée.

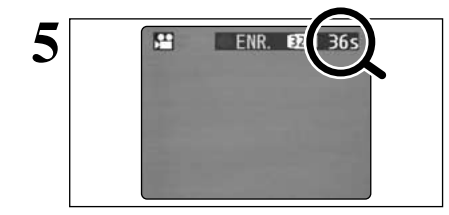

Pendant la prise de vues, "· ENR." apparaît sur le moniteur LCD avec un compteur indiquant la durée restante, affiché en haut à droite de l'écran.

●*!* Lorsque la durée restante est écoulée, l'enregistrement du film s'arrête automatiquement et le film est sauvegardé sur la carte **xD-Picture Card**.

La pression sur le déclencheur pendant la prise de vues, le tournage s'interrompt et le film est enregistré sur la carte **xD-Picture Card**.

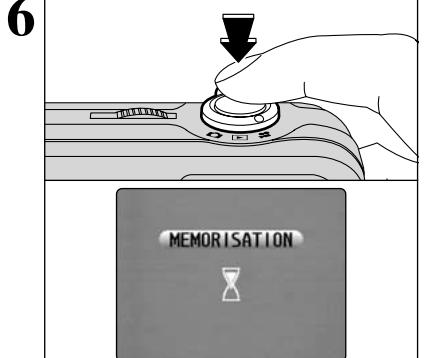

●*!* Si vous terminez le tournage immédiatement après avoir commencé la prise de vues, seules 1 seconde de film sera tournée.

## **MENU DE CINEMA**  $\leq$ **: REGLAGES DE QUALITE EN MODE CINEMA**

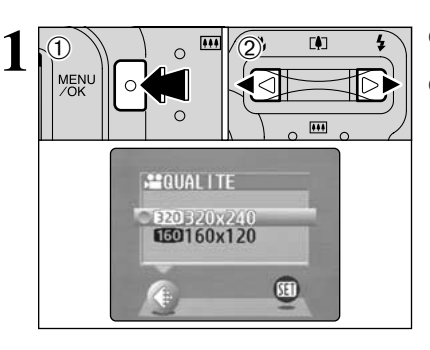

1Appuyez sur la touche "MENU/OK" pour afficher le menu.

2 Appuyez sur "◀" ou "▶" pour sélectionner "♦" QUALITE.

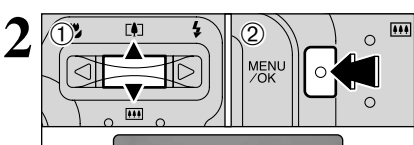

**MOUAL ITE** 820520X240

 $\circledcirc$ 

 $0$ Appuyez sur " $\blacktriangle$ " ou " $\nabla$ " pour changer le réglage. 2 niveaux de qualité être sélectionnées. Pour obtenir une meilleure qualité d'image, sélectionnez "so" et pour avoir une plus longue durée de photographie, sélectionnez " $\blacksquare$ ".

#### ■ **Nombre de secondes d'enregistrement par cinéma**

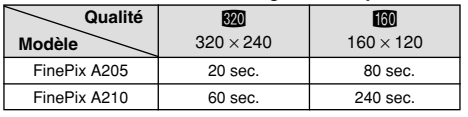

2Appuyez sur la touche "MENU/OK" pour confirmer cette sélection.

## **MODE DE LECTURE R** LECTURE CINEMA

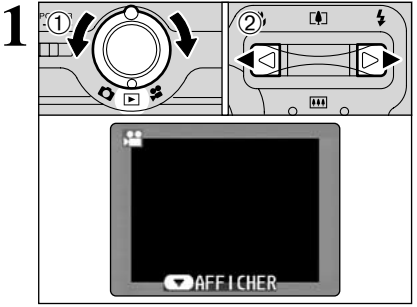

 $(1)$  Tournez le commutateur de modes sur " $\blacktriangleright$ ". 2 Appuyez sur "◀" ou "▶" pour sélectionner le fichier cinéma.

●*!* Les cinémas ne peuvent pas être lues en mode de lecture de vues multiples. Appuyez sur la touche "DISP" pour sélectionner la lecture d'une seule vue.

Indiqué par l'icône " $\mathbf{S}$ ".

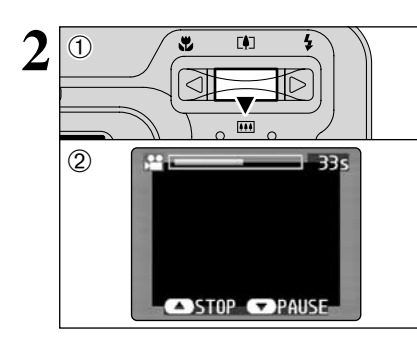

- $0$  Appuyez sur " $\nabla$ " pour procéder à la lecture du cinéma.
- 2Le moniteur LCD indique la durée de lecture et présente une barre de progrès de la lecture.
- ●*!* Si le sujet du cinéma est très clair, des rayures blanches risquent d'apparaître sur l'image pendant la lecture. Ceci est normal et ne constitue pas un défaut.

Les cinémas sont affichées avec une taille légèrement inférieure à celle des images.

#### ■ **Lecture cinéma**

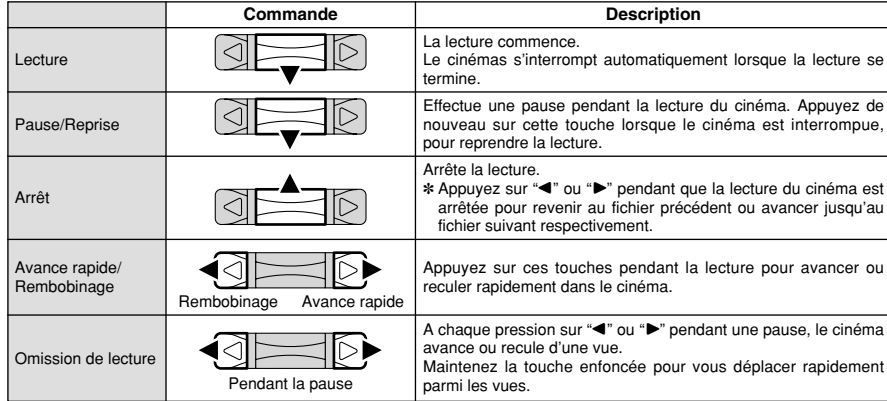

#### ◆ **Lecture de fichiers de cinémas** ◆

- Il peut s'avérer impossible de procéder à la lecture d'un fichier de cinémas qui a été enregistré sur un autre appareil photo que le FinePix A205/FinePix A210.
- i Pour procéder à la lecture de fichiers de cinémas sur un ordinateur, enregistrez le fichier de cinémas de la carte **xD-Picture Card** sur le disque dur de l'ordinateur et procédez ensuite à la lecture du fichier enregistré.

# **MENU DE LECTURE THE EFFACER UNE VUE/TOUTES LES VUES**

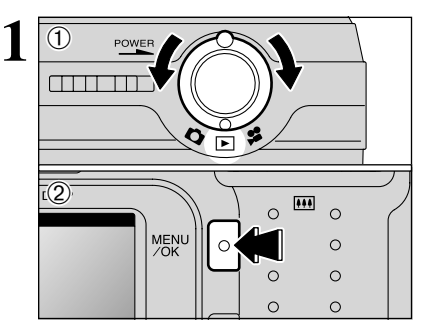

**2**

- $(1)$  Tournez le commutateur de modes sur " $\blacktriangleright$ ". 2Appuyez sur la touche "MENU/OK" pour afficher l'écran du menu.
- Notez que les vues (fichiers) effacées par erreur ne peuvent pas être récupérées. Faites au préalable une copie des vues (fichiers) que vous désirez conserver sur votre disque dur.
- Appuyez sur "◀" ou "▶" pour sélectionner " $\bar{m}$ " EFFACE.

#### **TOUTES**

**IMAGE**

Efface tous les vues (fichiers) non protégés. Faites au préalable une copie des vues (fichiers) que vous désirez conserver sur votre disque dur.

Efface uniquement le vue (fichier) sélectionnée.

#### **BACK**

Retour au menu précédent sans effacer d'image.

- **3**  $\left( \widehat{\mathbb{1}}\right)$  $\boxed{0}$   $\boxed{0}$   $\boxed{2}$  $\circ$  $\Omega$
- $0$  Appuyez sur " $\blacktriangle$ " ou " $\nabla$ " pour sélectionner, "TOUTES" ou "IMAGE".
- 2Appuyez sur la touche "MENU/OK".

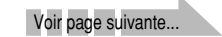

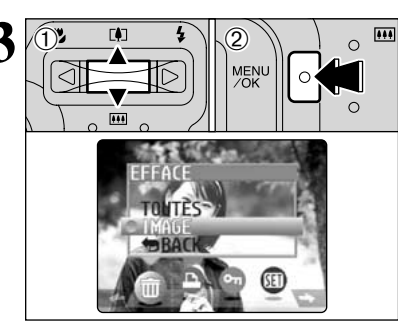

## **MENU DE LECTURE TTT** EFFACER UNE VUE/TOUTES LES VUES

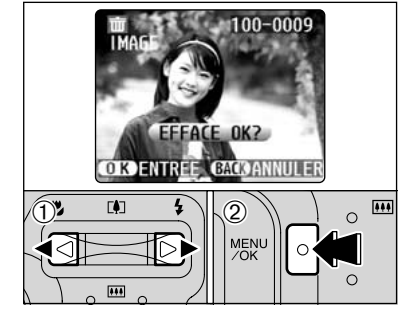

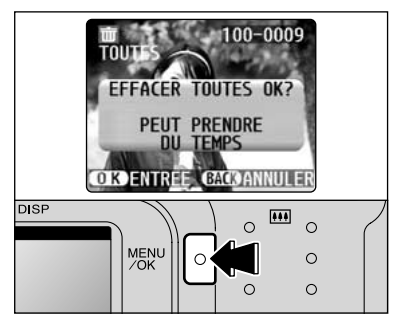

#### **IMAGE**

- $\odot$  Appuyez sur " $\blacktriangleleft$ " ou " $\blacktriangleright$ " pour sélectionner la vue (fichier) à effacer.
- 2Appuyez sur la touche "MENU/OK" pour effacer la vue (fichier) actuellement affiché.

Pour effacer une autre image, répétez les étapes 1 et 2. Lorsque vous avez fini d'effacer les images, appuyez sur la touche "BACK".

- ●*!* La pression répétée sur la touche "MENU/OK" efface des images successives. Prenez garde à ne pas effacer une image par erreur.
- ●*!* Les vues (fichiers) protégées ne peuvent pas être effacées. Déprotégez les vues (fichiers) avant de les effacer (➡P.42).

#### **TOUTES**

Appuyez sur la touche "MENU/OK" efface tous les vues (fichiers).

●*!* Pour annuler l'effacement de toutes les vues (fichiers) lorsqu'il est en cours, appuyez sur la touche "BACK". Même si vous interrompez immédiatement la procédure, certains vues (fichiers) seront effacés.

●*!* Les vues (fichiers) protégées ne peuvent pas être effacées. Déprotégez les vues (fichiers) avant de les effacer (➡P.42).

Si le message " (EFFACE TOUT SPEC DPOF OK?) " apparaît, appuyez de nouveau sur la touche "MENU/OK" pour effacer les vues (fichiers).

#### ◆ **Pour interrompre la procédure en cours** ◆

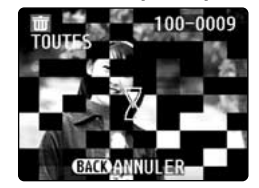

Appuyez sur la touche "BACK" pour interrompre l'effacement de toutes les vues (fichiers). Certains vues (fichiers) non protégés ne seront pas effacés.

●*!* Même si vous interrompez immédiatement la procédure, certains vues (fichiers) seront effacés.

## **MENU DE LECTURE LA REGLAGE DE VUE DPOF**

#### **COMMENT SPECIFIER LES OPTIONS DE TIRAGE (DPOF)**

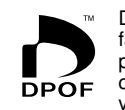

DPOF signifie Format de commande de tirage numérique (Digital Print Order Format), il fait référence à un format qui est utilisé pour enregistrer les spécifications d'impression pour les photos prises avec un appareil photo numérique sur un support comme une carte **xD-Picture Card**. Les spécifications enregistrées incluent des informations sur les vues qui seront imprimées.

Cette section donne une description détaillée sur la manière de commander vos tirages avec le FinePix A205/FinePix A210. Sur le FinePix A205/FinePix A210, vous pouvez spécifier uniquement un tirage par image dans les réglages DPOF.

- ✽ Notez que certaines imprimantes n'acceptent pas l'impression de la date et de l'heure ou l'indication du nombre de tirages.
- ✽ Notez que les avertissements indiqués ci-dessous peuvent être affichés lorsque vous spécifiez les tirages.

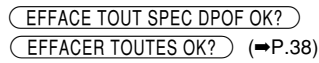

Lorsque vous effacez l'image, les réglages DPOF de cette image sont annulés en même temps.

# Theme temps.<br>
<del>RAZ DPOF OK?</del> (→P.40)

Si vous chargez une carte **xD-Picture Card** contenant des images spécifiées pour le tirage avec un autre appareil photo, les spécifications de tirage sont toutes réinitialisées et remplacées par les nouvelles spécifications.

Tennualisees et remplacees par les<br>ERREUR FICHIER DPOF (→P.73)

Vous pouvez spécifier jusqu'à 999 vues sur la même carte **xD-Picture Card**.

## **COMMENT SPECIFIER LES OPTIONS DE TIRAGE (REGLER IMAGE/ANNULER)**

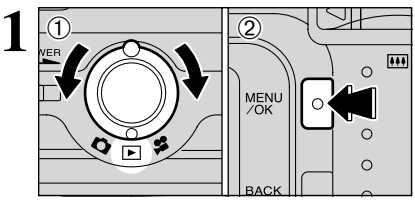

 $0$  Tournez le commutateur de modes sur " $\blacktriangleright$ ". 2Appuyez sur la touche "MENU/OK".

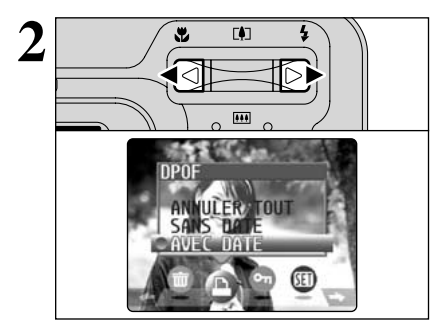

Appuyez sur " $\blacktriangle$ " ou " $\blacktriangleright$ " pour sélectionner " $\blacktriangle$ " DPOF.

39

## **MENU DE LECTURE LA REGLAGE DE VUE DPOF**

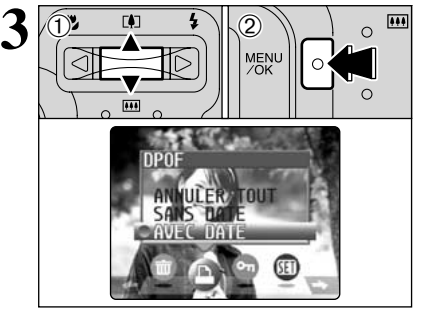

**1**D Appuyez sur "▲" ou "▼" pour sélectionner "AVEC DATE" ou "SANS DATE". En sélectionnant le réglage "AVEC DATE", la date est imprimée sur vos tirages. 2Appuyez sur la touche "MENU/OK".

●*!* En sélectionnant le réglage "AVEC DATE", vous pouvez avoir la date imprimée sur vos photos lorsque vous utilisez le Service d'impression ou une imprimante compatible DPOF. (Selon les spécifications de l'imprimante, la date peut ne pas être imprimée dans certains cas.)

#### ◆ **Lorsque les réglages DPOF ont été spécifiés sur un autre appareil photo** ◆

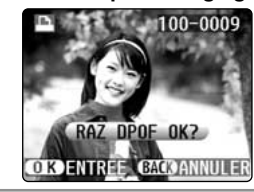

Lorsque les données comprennent une image avec des réglage DPOF qui ont été spécifiés sur un autre appareil photo, " $(RAZDPOFOK?')'$ apparaît.

La pression sur la touche "MENU/OK" efface tous les réglages DPOF déjà spécifiés. Vous devez alors spécifier de nouveau les réglages DPOF.

●*!* Appuyez sur la touche "BACK" pour laisser les réglages précédents inchangés. <sup>2</sup> Pendant la lecture, vérifiez si "**D**" apparaît pour les réglages précédents.

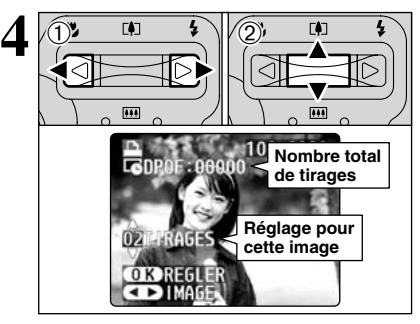

 $\odot$  Appuyez sur " $\blacktriangleleft$ " ou " $\blacktriangleright$ " pour afficher la vue (fichier) pour laquelle vous désirez spécifier des réglages DPOF.

2 Appuyez sur "▲" ou "▼" pour régler un chiffre jusqu'à 99 pour le nombre de tirages de la vue (fichier) à imprimer. Pour les vues (fichiers) que vous ne désirez pas imprimer, réglez le nombre de tirages sur 0 (zéro).

Pour spécifier plus de réglages DPOF, répétez les  $é$ tapes  $(1)$  et  $(2)$ .

●*!* Vous pouvez commander des tirages de jusqu'à 999 images sur la même carte **xD-Picture Card**.

●*!* Les réglages DPOF ne peuvent pas être spécifiés pour les cinémas.

Si vous appuyez sur la touche "BACK" pendant les réglages, tous les nouveaux réglages sont annulés. S'il y avait des réglages DPOF précédents, seules les modifications sont annulées.

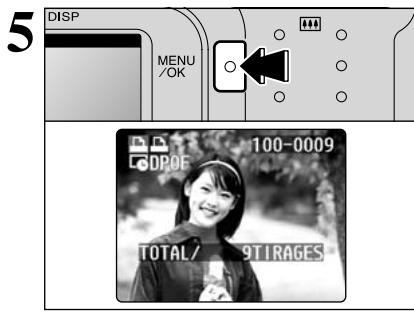

#### **Appuyez toujours sur la touche "MENU/OK" lorsque vous avez terminé les réglages.** L'appui sur la touche "BACK", aucun réglage DPOF n'est spécifié.

◆ **Annulation d'une image** ◆

Pour annuler le réglage DPOF pour une image que vous avez spécifiée (annuler image), procédez aux  $\epsilon$  and  $\epsilon$  and  $\epsilon$  appuyez ensuite  $\Phi$  " $\blacktriangle$ " ou " $\blacktriangleright$ " pour sélectionner l'image avec le réglage DPOF que vous désirez annuler et réglez ensuite 2 le nombre de tirages sur 0 (zéro). Pour annuler le réglage DPOF pour une autre vue, répétez les étapes 1 et 2. Lorsque vous avez terminé les réglages, vous devez appuyer sur la touche "MENU/OK".

#### **ANNULER TOUT**

**3**

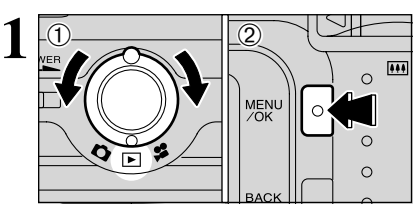

#### $(1)$  Tournez le commutateur de modes sur " $\blacktriangleright$ ". 2Appuyez sur la touche "MENU/OK".

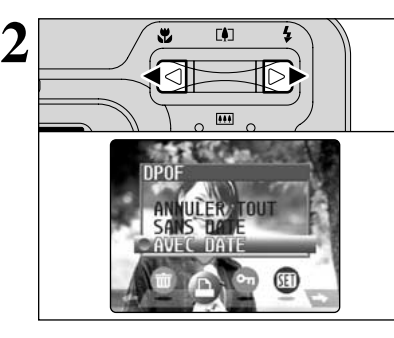

Appuyez sur " $\blacktriangle$ " ou " $\blacktriangleright$ " pour sélectionner " $\blacktriangle$ " DPOF.

- 
- $\frac{1}{2}$  $\left( 1\right)$  $\sqrt{2}$  0  $\sqrt{2}$  $\circ$
- ①Appuyez sur "▲" ou "▼" pour sélectionner "ANNULER TOUT". 2Appuyez sur la touche "MENU/OK".
	-

Photographie<br>avancée

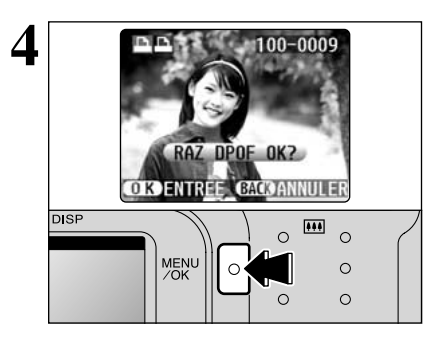

Un message de confirmation apparaît. Pour réinitialiser tous les réglages DPOF, appuyez sur la touche "MENU/OK".